# **M 700(X)** Zusatzfunktionen

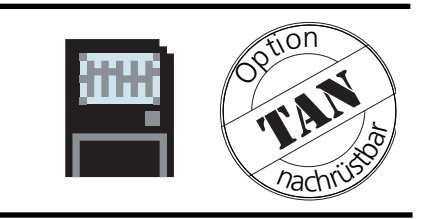

### aktuelle Produktinformationen: www.mtpro.com

Bestellnummer: 52 121 241

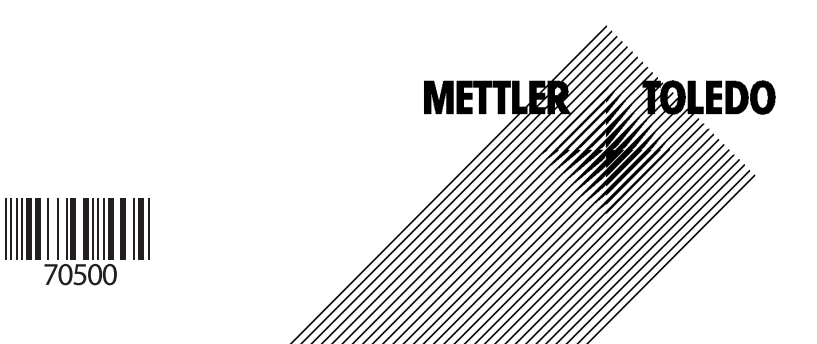

#### **Gewährleistung**

Innerhalb von 1 Jahr ab Lieferung auftretende Mängel werden bei freier Anlieferung im Werk kostenlos behoben. Sensoren, Armaturen und Zubehör: 1 Jahr. ©2005 Änderungen vorbehalten

#### **Rücksendung im Garantiefall**

Bitte kontaktieren Sie Ihre nächste Mettler-Toledo Vertretung. Senden Sie das Gerät gereinigt an die Ihnen genannte Adresse. Bei Kontakt mit Prozeßmedium ist das Gerät vor dem Versand zu dekontaminieren/ desinfizieren. Legen Sie der Sendung in diesem Fall eine entsprechende Erklärung bei, um eine mögliche Gefährdung der Service-Mitarbeiter zu vermeiden.

#### **Entsorgung**

Die landesspezifischen gesetzlichen Vorschriften für die Entsorgung von "Elektro/Elektronik-Altgeräten"sind anzuwenden.

#### **Warenzeichen**

In dieser Bedienungsanleitung werden nachfolgend aufgeführte eingetragene Warenzeichen ohne nochmalige spezielle Auszeichnung verwendet

CalCheck Calimatic Sensocheck Sensoface **ServiceScope** VariPower

SMARTMEDIA® eingetragenes Warenzeichen der Toshiba Corp., Japan

InPro® eingetragenes Warenzeichen der Mettler-Toledo GmbH, Schweiz

Mettler-Toledo GmbH, Process Analytics, Industrie Nord, CH-8902 Urdorf, Tel. +41 (44) 736 22 11 Fax +41 (44) 736 26 36 Subject to technical changes. Mettler-Toledo GmbH, 11/05. Printed in Germany.

 $\epsilon$ 

# **Zusatzfunktionen**

zum modularen Gerätesystem M 700(X)

### **Zusatzfunktionen**

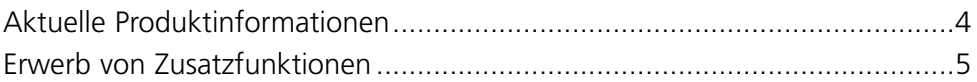

### **Hinweise zur TAN-Freischaltung und zur SmartMedia-Card**

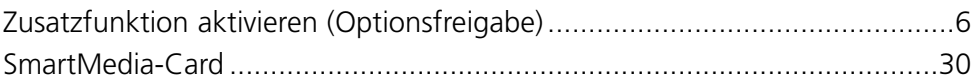

### **Lieferumfang: TAN**

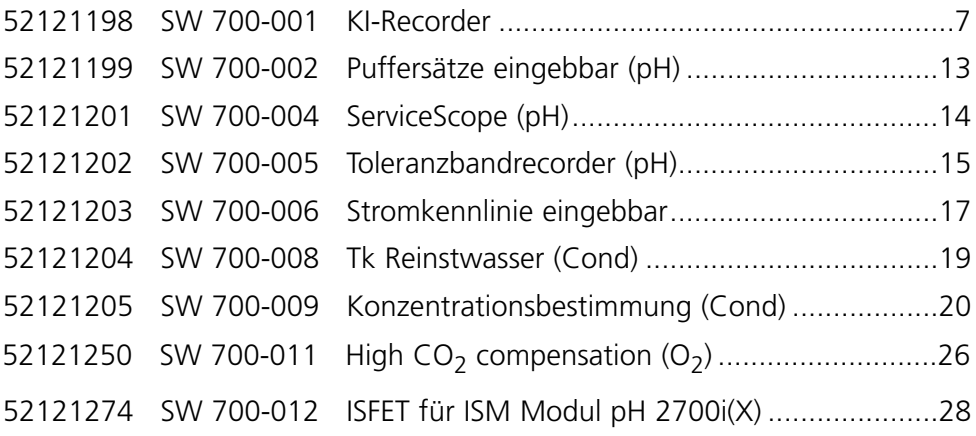

### **Lieferumfang: TAN. Funktion nutzt SmartMedia-CARD**

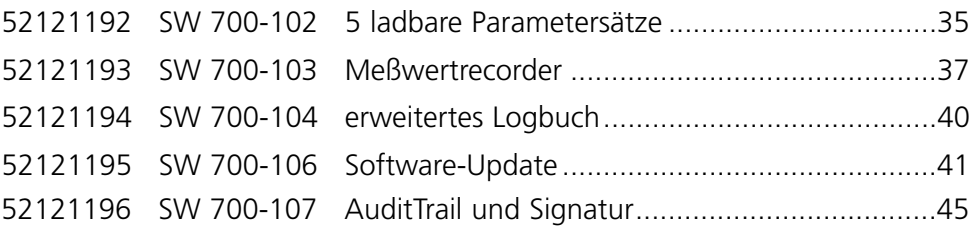

# **Aktuelle Produktinformationen**

Zusatzfunktionen

M 700 ist ein ausbaufähiges modulares Analysenmeßsystem. Aktuelle Produktinformationen sind im Internet verfügbar unter:

#### **www.mtpro.com**

#### **Zusatzfunktionen**

Die Funktionsbeschreibung der Zusatzfunktionen steht in der jeweils aktuellen Version zum Download als PDF-Datei zur Verfügung.

### **Erwerb von Zusatzfunktionen**

Gerätebezogene TAN (Transaktionsnummer)

Zusatzfunktionen erweitern den Funktionsumfang des Gerätesystems. Die Zusatzfunktionen sind gerätebezogen. Bei Bestellung einer Zusatzfunktion muß daher neben der Bestellnummer dieser Funktion auch die Seriennummer und Hardwareversion des M 700 FRONT angegeben werden.

Mettler-Toledo liefert daraufhin eine TAN (Transaktionsnummer), welche die Freischaltung der Zusatzfunktion ermöglicht.

#### **Menü** Display Seriennummer FRONT M 700 0.002 mS/cm (1) 晋 r B **Menüauswahl** 23.7 °C Diagnose aufrufen. Menüauswahl Aus dem Meßmodus heraus: Taste **menu**: Menüauswahl. Ħ z<br>diad ral  $max$ Diagnose mit Pfeiltasten wählen, Auswahl: 4 F [enter] mit **enter** bestätigen. zurück zum Messen **Lingua** 团冒 0.003 mS/cm<br>23.7 ℃ **Diagnose** Gerätebeschreibung mit Pfeiltasten **Diagnose** aktuelle Meldungsliste wählen, mit **enter** bestätigen. Logbuch Gerätebeschreibung **ERONT M 700-011 BASE M 700-021** h 回 Modul Cond Ind 7700  $\Box$   $\heartsuit$  Favorit setzen zurück 0.003 mS/cm **Gerätebeschreibung** 冈  $\sqrt{\frac{2}{\pi}}$  $\Box$  22,7 °C Gerätebeschreibung Geben Sie FRONT M 700-011 Seriennummer/ Hardwareversion Bedienfront M 700 Hardware: 2, Software: 6.0 bei der Bestellung einer Seriennummer: 0000815 Zusatzfunktion an. Modul FRONT BASE **III** III zurück

### **Die Seriennummer des Moduls FRONT**

# **Zusatzfunktion aktivieren**

Menüauswahl: Parametrierung/Systemsteuerung/Optionsfreigabe **Hinweis:** Die TAN zur Freischaltung einer Zusatzfunktion gilt nur für das Gerät mit der zugehörigen Seriennummer (siehe vorige Seite)

 $\Box$ 7.00 pH न्न  $\Box$  $25.6 °C$ Menüauswahl 韭 eal Auswahl: 4 | [enter] **Lingua** zurück zum Messen 25,6 °C  $\overline{m}$ 囨 0.003 mS/cm Parametrierung Anzeigeebene (Gesamtdaten) anz **a** Betriebsebene (Betriebsdaten) bet Spezialistenebene (Gesamtdaten) spe zurück 16.9 %Air  $\mathbf{m}$ ₳ 凰  $\overline{m}$  $25.6 °C$ Parametrierung (Spezialist)  $\blacksquare$  Systemsteuerung **P** FRONT M 700-011 **BASE M 700-021** □ III Modul O2 4700  $\Box$  Modul pH 2700 **D** Modul Cond Ind 7700 zurück  $\overline{\text{II}}$  0.003 mS/cm A ■ 闓  $\Box$  25.6 °C Optionsfreigabe (Spezialist) SW 700-001 KI-Recorder aktiv inaktiv SW 700-002 Puffersätze SW 700-003 Adaptiver Timer inaktiv SW 700-004 ServiceScope inaktiv SW 700-005 Cal-Toleranzband inaktiv SW 700-006 Stromkennlinie  $\overline{\mathbf{v}}$ inaktiv zurück

#### **Menü Display Zusatzfunktion aktivieren**

#### **Menüauswahl**

Parametrierung aufrufen. Aus dem Meßmodus heraus: Taste **menu**: Menüauswahl. Parametrierung mit Pfeiltasten wählen, mit **enter** bestätigen.

#### **Parametrierung**

Spezialistenebene mit Pfeiltasten wählen, mit **enter** bestätigen. Anschließend Paßzahl eingeben (Paßzahl im Lieferzustand: 1989).

Systemsteuerung mit Pfeiltasten wählen, mit **enter** bestätigen. Anschließend Optionsfreigabe mit Pfeiltasten wählen, mit **enter** bestätigen.

### **Optionsfreigabe**

Wählen Sie die freizuschaltende Zusatzfunktion.

Option auf "aktiv" setzen; die TAN wird abgefragt (Hinweis: Die TAN gilt nur für das Gerät mit der zugehörigen Seriennummer, siehe vorige Seite). Nach Eingabe der TAN ist die Option verfügbar.

# **SW 700-001: KI-Recorder**

Menüauswahl: Parametrierung/FRONT M 700/KI-Recorder Zusatzfunktion SW 700-001

Der KI-Recorder verfolgt den Prozeßverlauf und löst bei Abweichungen Meldungen aus. Der Aufruf erfolgt aus dem Meßmodus: **meas**.

#### **Stetige Prozesse**

Um das Meßsignal wird ein dynamisch nachgeführtes, prozeßgesteuertes Toleranzband gelegt, kleine Schwankungen werden toleriert. Verläßt der Meßwert den Toleranzbereich, wird eine Meldung ausgelöst (Abb.). Das Aufzeichnungsintervall ist wählbar zwischen 10 s und 60 h.

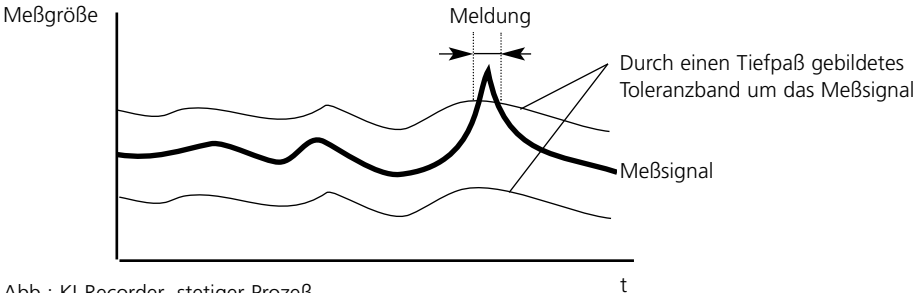

Abb.: KI-Recorder, stetiger Prozeß

#### **Batch-Prozesse**

Der KI-Recorder verfügt über eine automatische Selbstlernfunktion. Damit können immer wiederkehrende Vorgänge hinsichtlich der Einhaltung vorgegebener Toleranzen überprüft werden. Abweichungen vom vorgegebenen Prozeßablauf (zuzüglich vorgegebener Toleranzen) erzeugen eine Meldung (Abb.). Die maximale Prozeßdauer ist wählbar zwischen 1 ... 60 h.

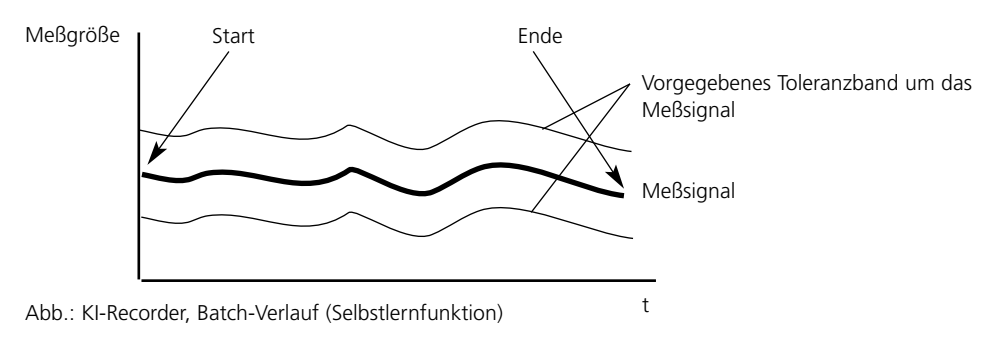

### **SW 700-001: KI-Recorder**

**Hinweis:** Während der Parametrierung ist Funktionskontrolle aktiv.

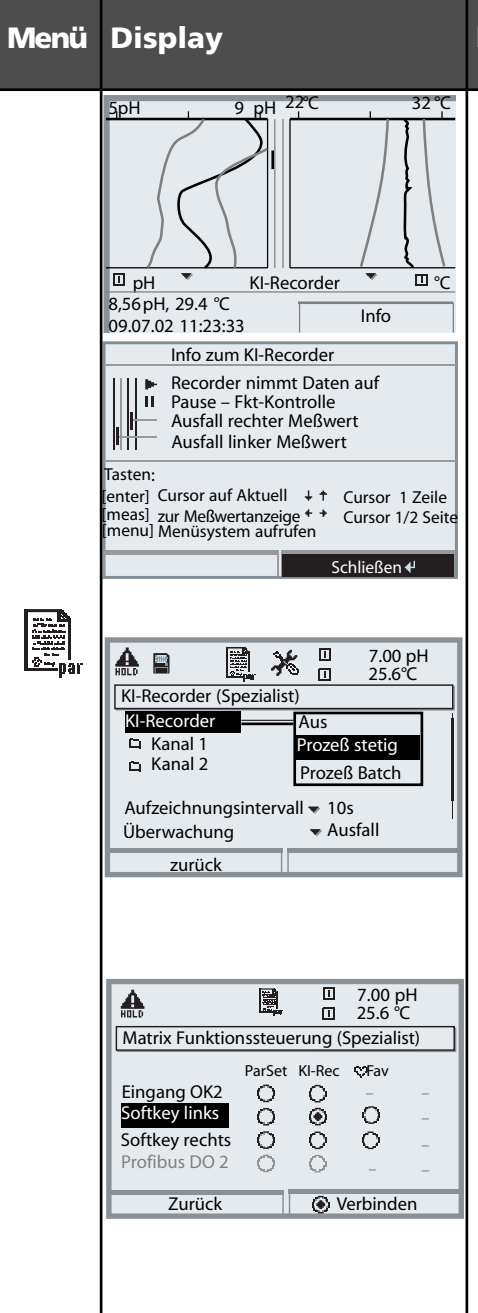

#### **Menü Display KI-Recorder einstellen**

#### **Der KI-Recorder**

Aufruf erfolgt direkt aus dem Meßmodus heraus: Taste **meas** drücken. Zur Funktionserklärung: Softkey "Info"

#### **Softkey "Info"**

zur Erklärung der Symbole und Auswertemöglichkeiten des KI-Recorders

### **KI-Recorder einstellen**

- Parametrierung FRONT M 700
- KI-Recorder auswählen
- Eingabe der anzuzeigenden Meßgrößen, Anfangs- / Endwerte
- Festlegen Aufzeichnungsintervall (10 s ... 60 h) (pro Pixel)
- Überwachung (Aus/Ausfall/Wartungsbedarf)

### **KI Recorder steuern**

Beispiel: Softkey für die Verwendung "KI-Recorder" parametrieren:

- Parametrierung wählen, danach:
- Systemsteuerung
- Matrix Funktionssteuerung
- Softkey : "KI-Rec. Start/Stop"

### **SW 700-001: KI-Recorder**

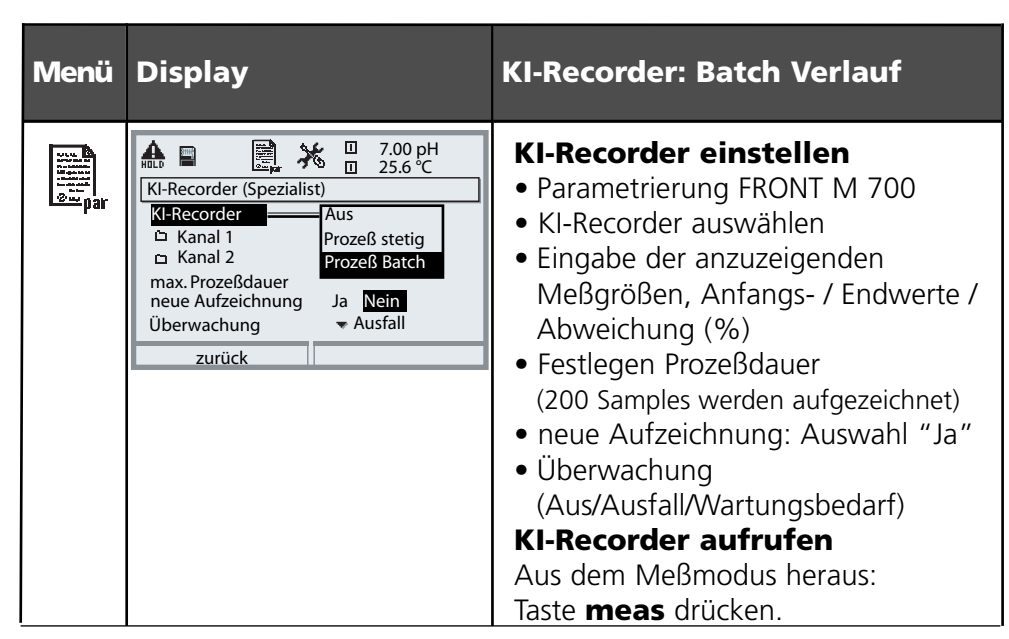

#### **Einstellbare Parameter im Batch-Betrieb**

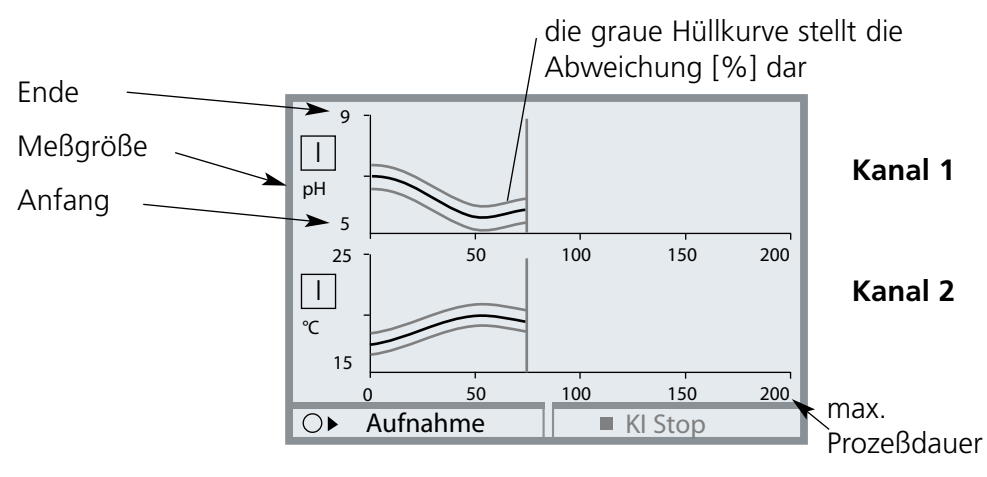

Bei einer nachträglichen Umparametrierung wird die Referenzkurve automatisch auf Anfang, Ende und Abweichung angepaßt.

Ändern von Meßgröße oder Prozeßdauer führt zum Löschen der Kurve.

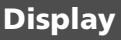

5

pH

°C

 $\Box$ 

27

 $20$ 

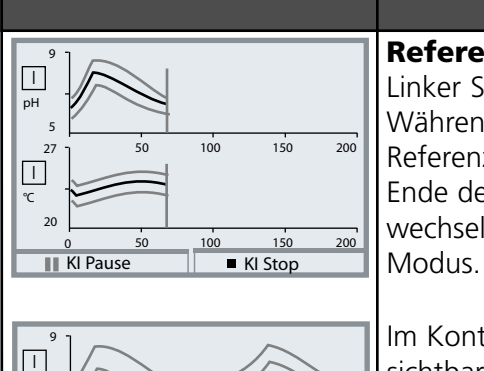

### **Display KI-Recorder: Batch-Prozeß**

#### **Referenzkurve aufnehmen**

Linker Softkey startet "Aufnahme". Während der Aufzeichnung werden Referenzwert und Hüllkurve dargestellt. Am Ende der Aufzeichnung oder nach "KI Stop" wechselt der KI-Recorder in den Kontroll-

Im Kontroll-Modus ist nur noch die Hüllkurve sichtbar.

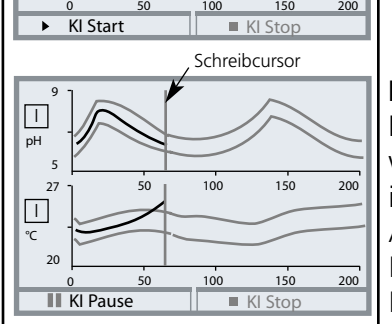

50 100 150 200

### **Batch-Kontrolle**

Nach einem synchronen Start wird überwacht, daß sich die aktuellen Meßwerte innerhalb der Hüllkurve bewegen. Jede Abweichung kann eine Meldung auslösen. KI Pause: Hält den Recorder an KI Stop: Beendet die Kontrolle

Ein angehaltener KI-Recorder kann mit "Fortsetzen" wieder die Kontrolle aufnehmen.

**Hinweis:** Im Zustand "Funktionskontrolle" (z.B. beim Kalibrieren) werden weder die Aufzeichnung noch die Überprüfung eines Batch unterbrochen. Der jeweils letzte Meßwert wird weiter verwendet.

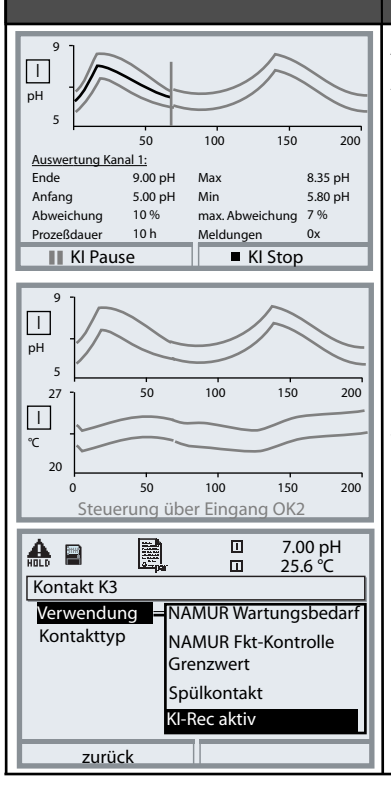

### **Display KI-Recorder: Batch-Prozeß**

#### **Auswertung**

Aus der aktuellen Funktion "KI-Recorder" heraus kann eine Referenzkurve direkt am Gerät ausgewertet werden. Hierzu die Pfeiltasten (Auf/Ab) betätigen. Die Referenzkurven und die wichtigsten Parameter wer-KI Pause KI Stop den einzeln nacheinander angezeigt.

#### **Externe Steuerung**

Eine Start/Stop-Funktion kann über den Eingang OK2 (BASE M 700) oder über das PROFIBUS-Modul PA 700 (X) ferngesteuert werden (Festlegung des Steuerelementes: Parametrierung/Systemsteuerung/Matrix Funktionskontrolle).

Die Softkeys sind dann deaktiviert.

Die Kontakte K1, K2 und K3 des Moduls BASE können mit dem Signal "KI-Rec aktiv" belegt werden.

# METTLER TOLEDO

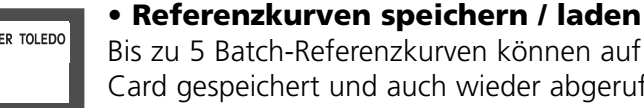

Bis zu 5 Batch-Referenzkurven können auf einer SmartMedia-Card gespeichert und auch wieder abgerufen werden: Parametrierung / Systemsteuerung / KI-Batch-Aufzeichnung Gespeichert werden der Kurvenverlauf der Referenz, die Hüllkurve, das Zeitverhalten und die KI-Parametrierung

#### **• Archivieren fertiger Batch Prozesse**

Komplette Batch-Ergebnisse lassen sich auf der SmartMedia-Card archivieren. Alle Referenz- und aktuellen Batch-Daten werden im Archiv gespeichert.

# **SW 700-002: Puffersatz eingebbar (pH)**

Menüauswahl: Parametrierung/Systemsteuerung/Puffertabelle Vorgabe individueller Puffersatz (mit 3 Pufferlösungen) für die pH-Messung

#### **Puffertabelle**

Ein individueller Puffersatz (mit 3 Pufferlösungen) kann eingegeben werden. Dazu werden die Puffernennwerte temperaturrichtig eingegeben (Bereich 0 ... 95 °C, Schrittweite 5°C). Dieser Puffersatz steht dann zusätzlich zu den fest vorgegebenen Standard-Pufferlösungen unter der Bezeichnung "Tabelle" zur Verfügung.

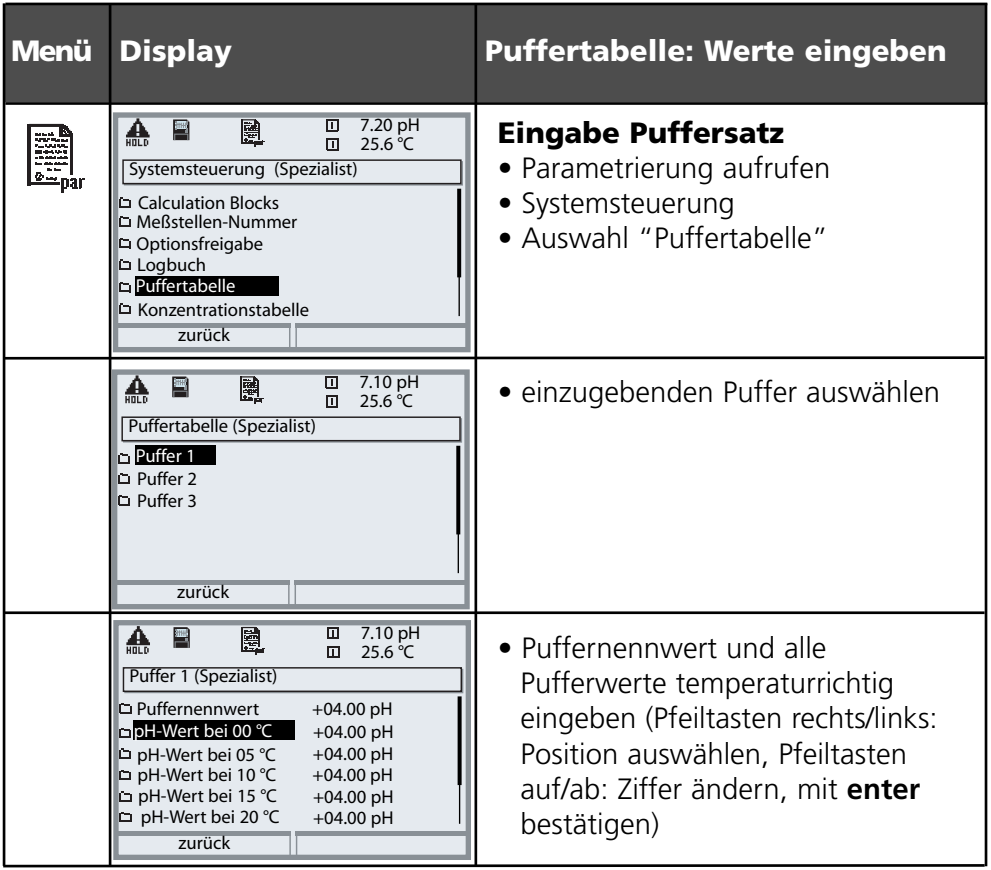

**Die Auswahl des individuellen Puffersatzes** erfolgt im Menü: Parametrierung/Modul pH/ Cal-Voreinstellungen/Calimatic-Puffer/Tabelle.

# **SW 700-004: ServiceScope (pH)**

Menüauswahl: Diagnose/Modul pH 2700/ServiceScope

#### **ServiceScope**

Das ServiceScope überwacht das pH-Eingangssignal, ob es innerhalb des Eingangsaussteuerbereiches liegt. Wenn das Eingangssignal die Ausfall-Grenze überschreitet, wird zusätzlich eine Meldung generiert.

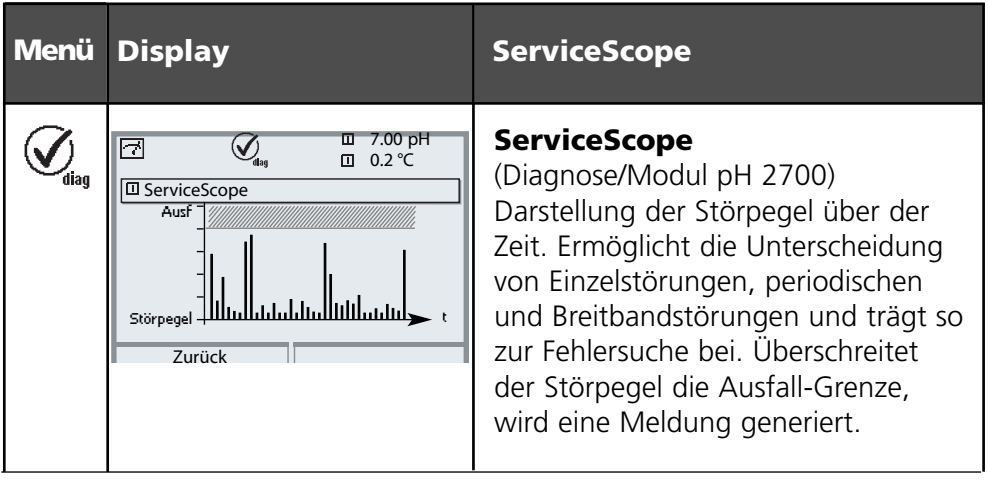

# **SW 700-005: Toleranzbandrecorder (pH)**

Menüauswahl: Diagnose/Modul PH/Toleranzbandrecorder

#### **Toleranzbandrecorder (Toleranzband einstellen: siehe Folgeseite)**

Die Toleranzband-Justage verhindert, daß kleinere Kalibrierstreuungen von Nullpunkt und Steilheit sofort zur Verstellung der Kalibrierdaten und damit zur Verschiebung des Meßwertes führen. Wenn bei der Kalibrierung der ermittelte Nullpunkt und die Steilheit innerhalb des Toleranzbandes bleiben, werden die neuen Daten nicht übernommen. Wenn einer der Werte außerhalb des Toleranzbandes liegt, werden die neuen Daten übernommen. Drift durch Alterung oder Kalibrierstreuungen sind auf einen Blick erkennbar, somit sind Rückschlüsse auf die Standzeit der Meßkette und das erforderliche Kalibrierintervall einfach möglich.

Im **Kalibrierprotokoll** ist ersichtlich, ob die Daten übernommen wurden oder ob die alten Daten weiter toleriert werden können.

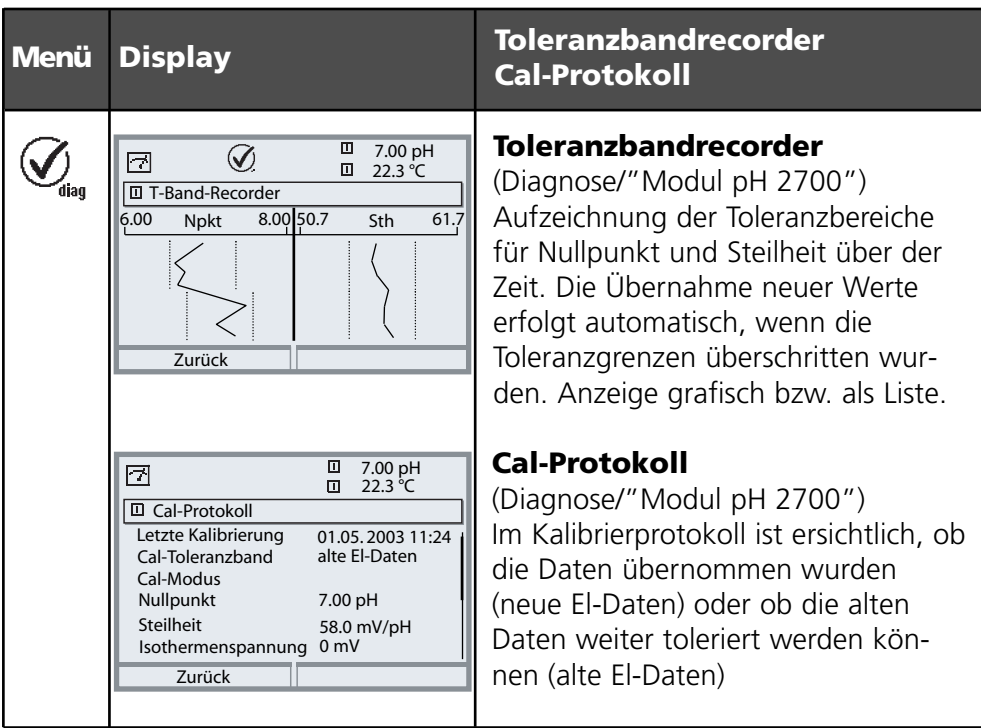

### **SW 700-005: Toleranzbandrecorder (pH)**

Toleranzband einstellen. Menüauswahl:

Parametrierung/Modul pH 2700/Cal-Voreinstellungen/Cal-Toleranzband

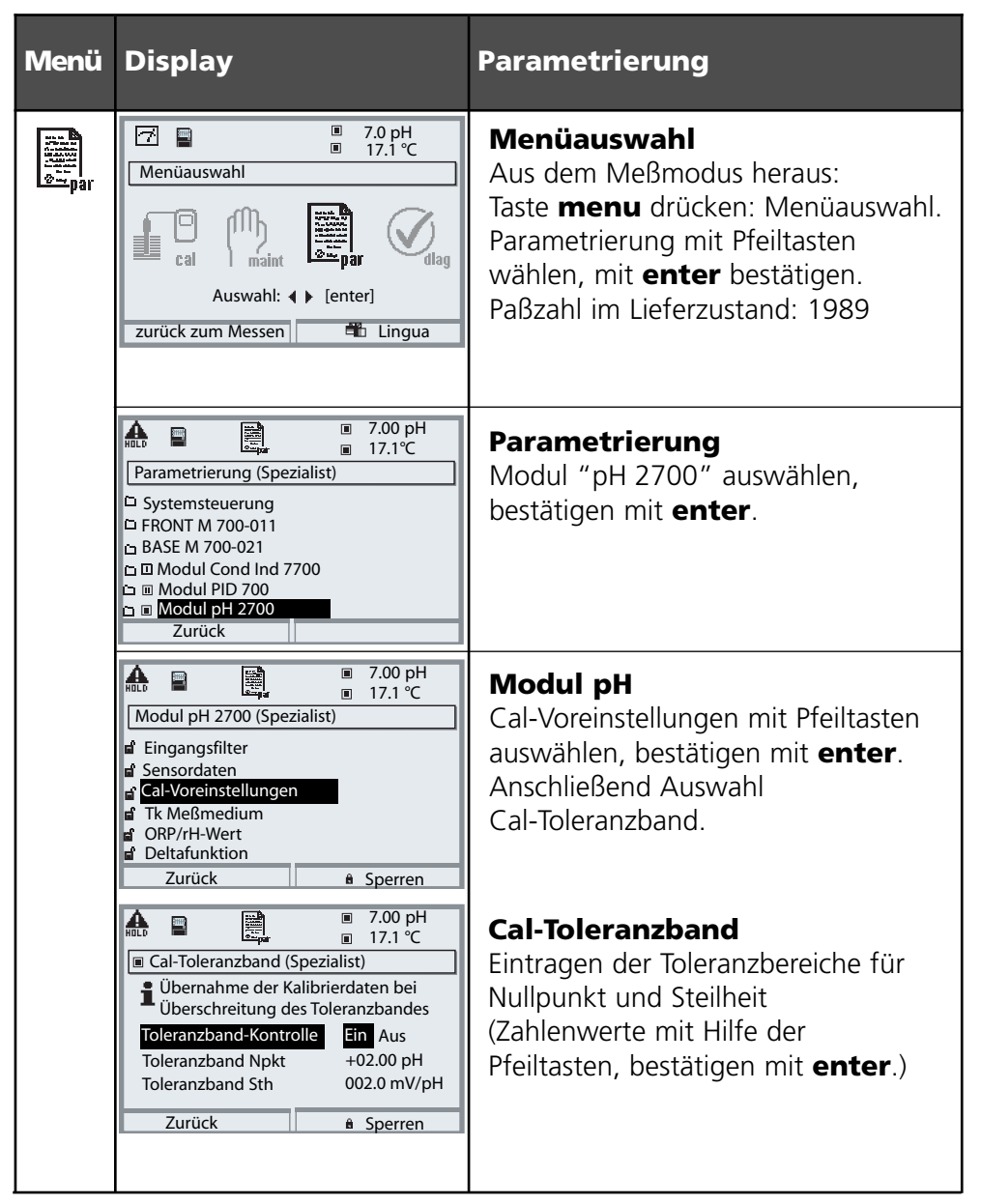

# **SW 700-006: Stromkennlinie eingebbar**

Menüauswahl: Parametrierung/BASE M 700 (Out)/Ausgangsstrom/Kennlinie

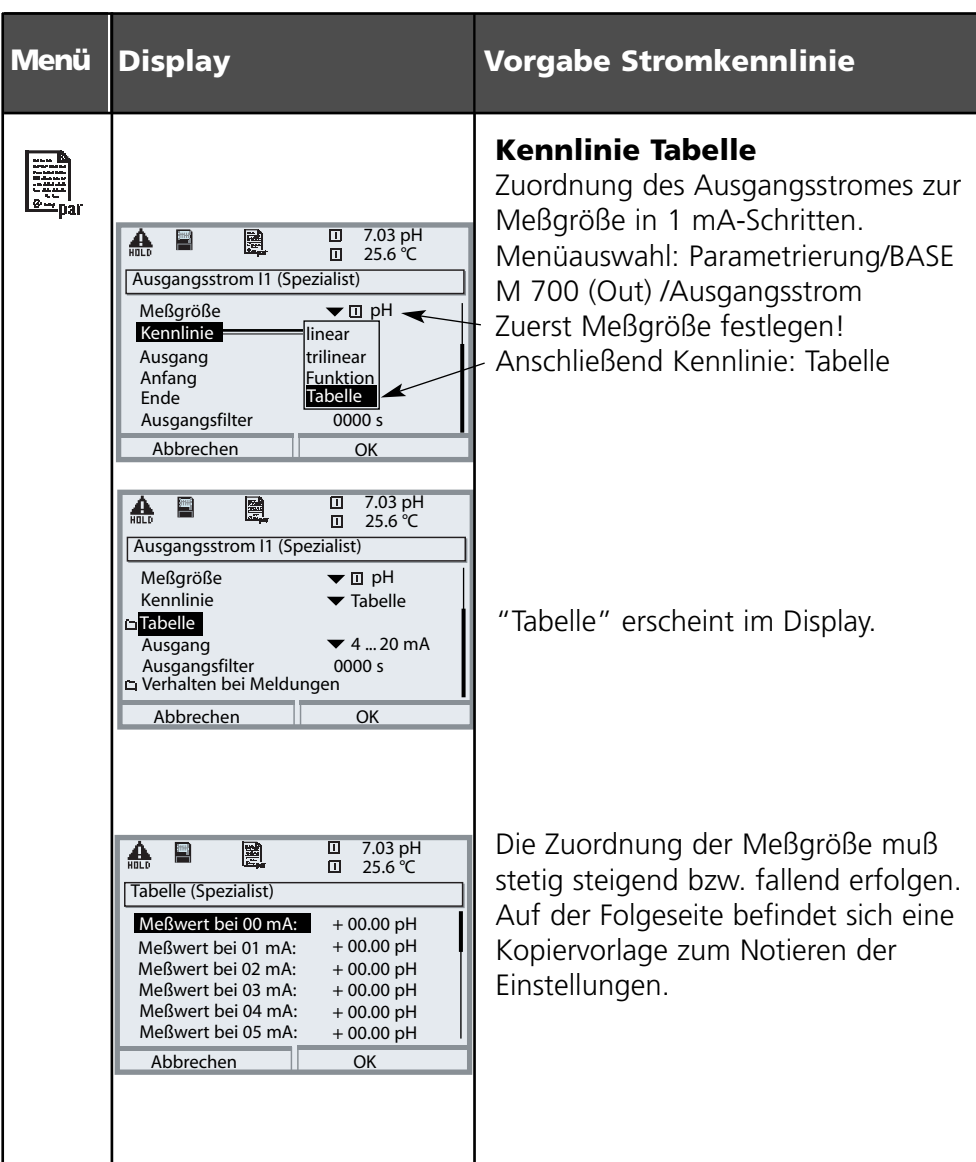

# **Kopiervorlage Stromkennlinie**

Parametrierung/BASE M 700 (Out)/Ausgangsstrom/ Kennlinie Tabelle, eigene Einstellungen

Meßwert bei Meßgröße

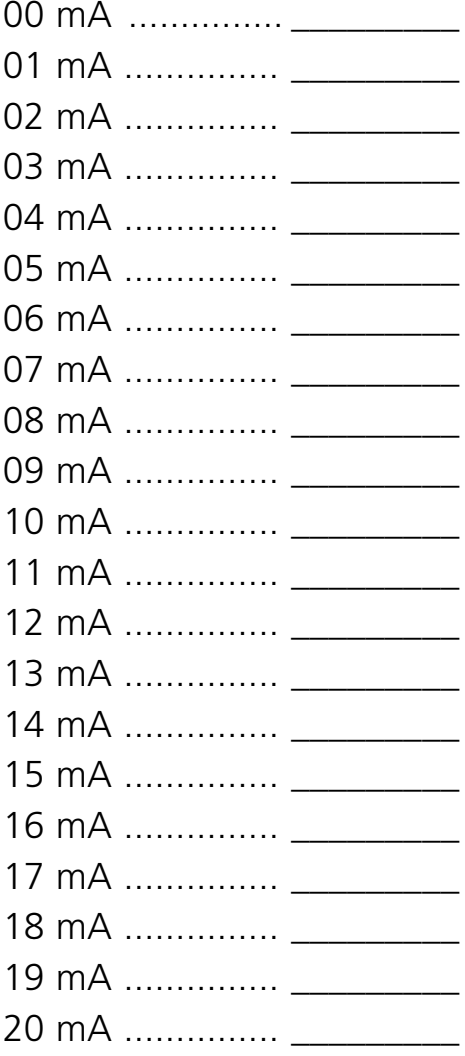

# **SW 700-008: Tk Reinstwasser (COND)**

Menüauswahl: Parametrierung/Modul Cond 7700/Tk Meßmedium/Reinstwasser

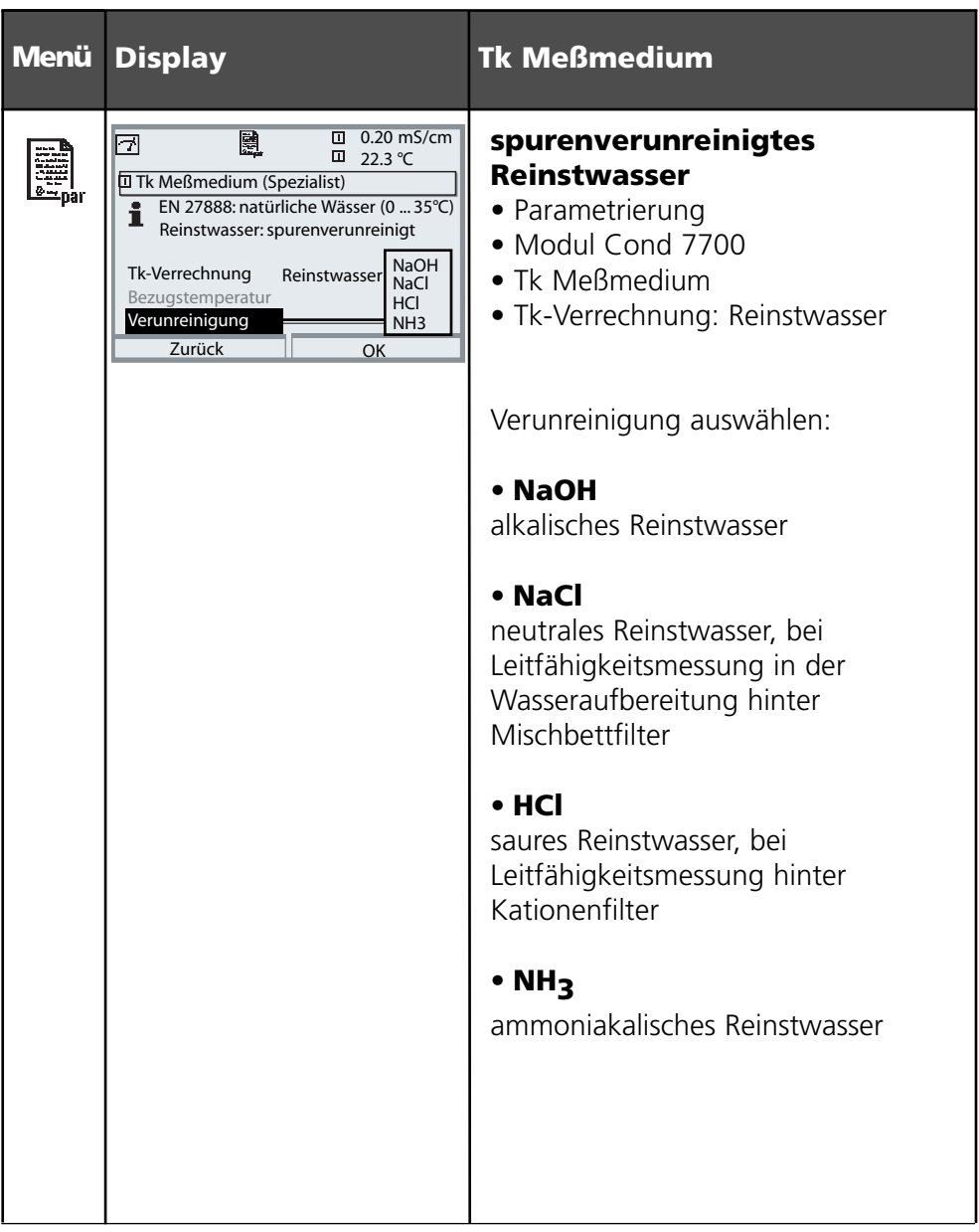

# **SW 700-009: Konzentrationsbestimmung (Cond)**

Menüauswahl: Parametrierung/Systemsteuerung/Modul Cond/Konzentration Voreinstellung und Auswahlbereich

#### **Die Konzentrationsbestimmung**

Aus den gemessenen Leitfähigkeits- und Temperaturwerten wird die Stoffkonzentration in Gewichtsprozent (Gew%) für H2SO4, HNO3, HCl, NaOH, NaCl bestimmt.

#### **Voraussetzungen zur Konzentrationsbestimmung**

Nachfolgend sind Tabellen mit den Konzentrationsmeßbereichen der vorgegebenen Stoffe abgebildet. Dargestellt ist der Verlauf der Leitfähigkeit für die Stoffe in Abhängigkeit von der Stoffkonzentration und der Mediumtemperatur. Für eine zuverlässige Konzentrationsbestimmung müssen folgende Randbedingungen eingehalten werden:

- Die Grundlage der Konzentrationsberechnung ist das Vorliegen eines reinen Zweistoffgemisches (z. B. Wasser-Salzsäure). Bei Anwesenheit anderer gelöster Stoffe, z. B. von Salzen, werden falsche Konzentrationswerte vorgetäuscht.
- Im Bereich kleiner Kurvensteigungen (z. B. an den Bereichsgrenzen) können kleine Änderungen des Leitfähigkeitswertes großen Konzentrationsänderungen entsprechen. Dies führt u. U. zu einer unruhigen Anzeige des Konzentrationswertes.
- Da der Konzentrationswert aus den gemessenen Leitfähigkeits- und Temperaturwerten berechnet wird, kommt einer genauen Temperaturmessung große Bedeutung zu. Daher ist auch auf thermisches Gleichgewicht zwischen Meßzelle und Meßmedium zu achten.

#### **Meldungen**

Sie können für den Konzentrationswert Grenzen für eine Warnungs- und Ausfallmeldung parametrieren:

Menüauswahl: Parametrierung/Systemsteuerung/Modul Cond/Meldungen

# **Parametrierung. Konzentrationsverläufe (Cond)**

### **(Zusatzfunktion SW 700-009)** Voreinstellung und Auswahlbereich

**Hinweis:** Funktionskontrolle aktiv

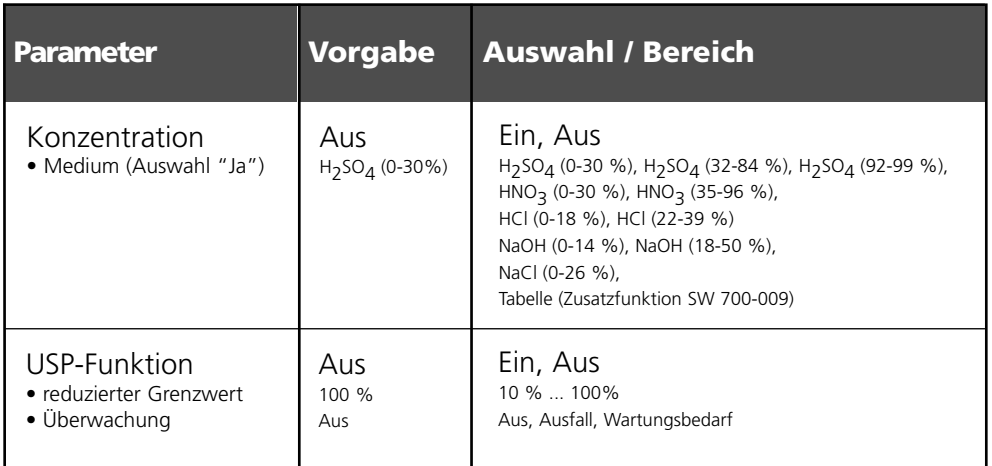

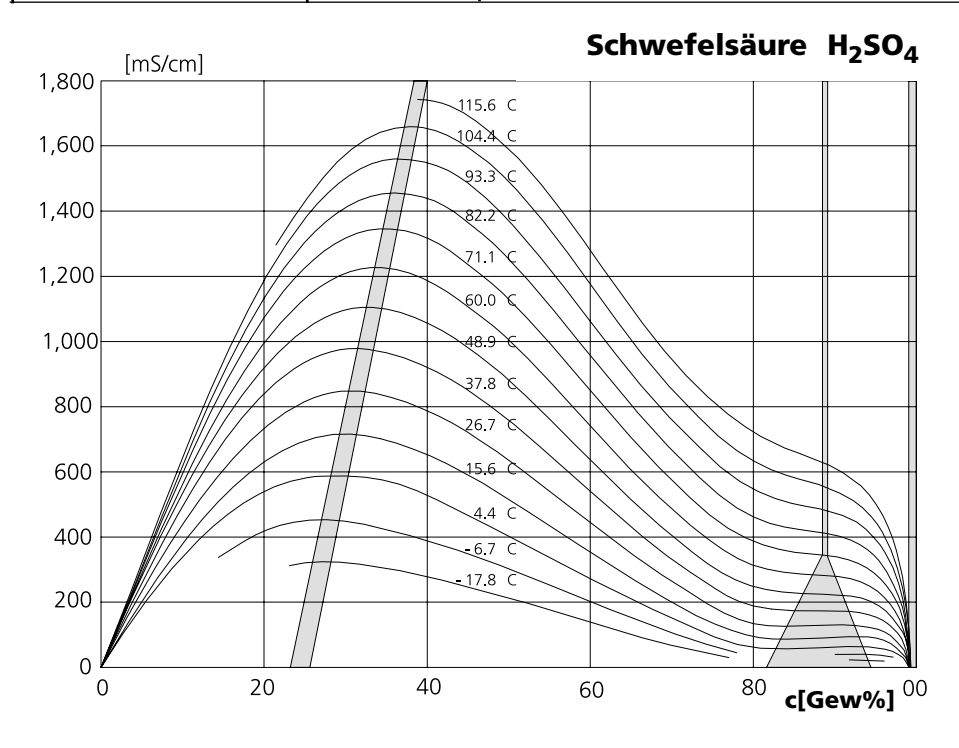

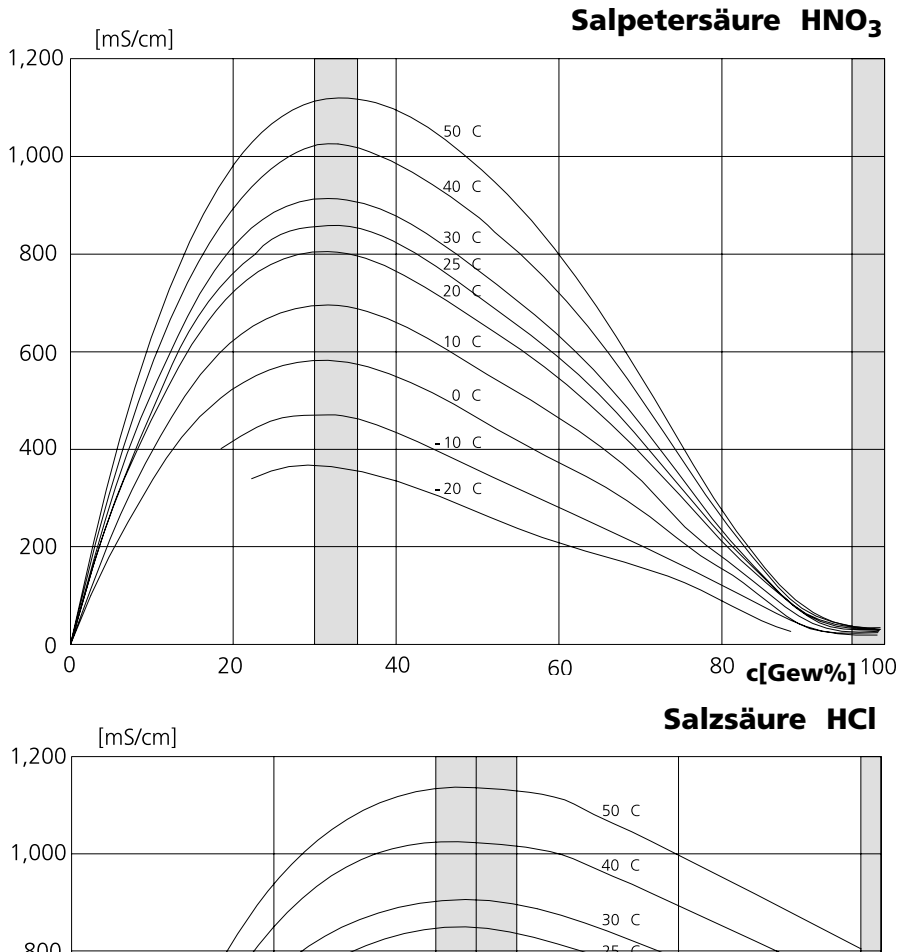

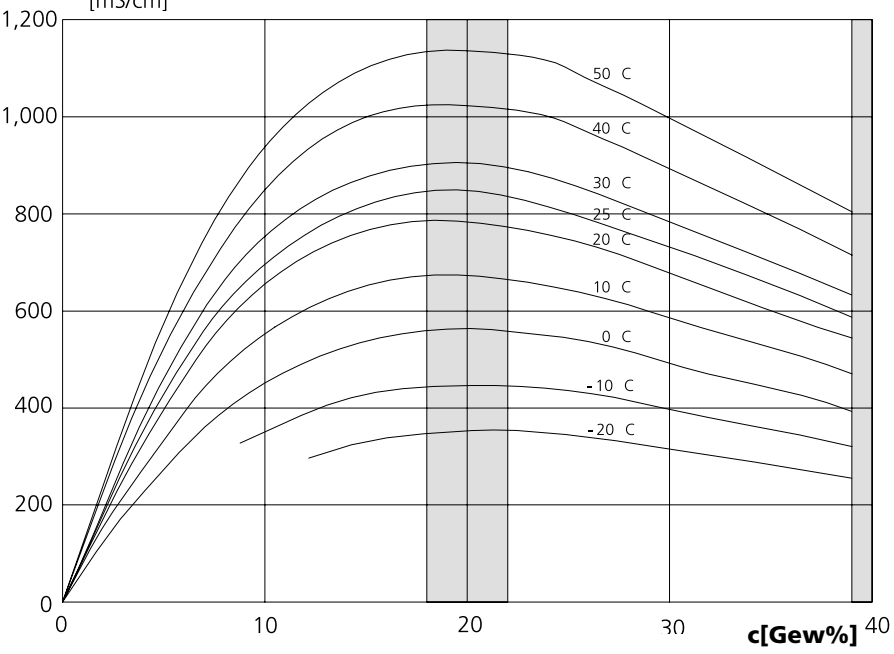

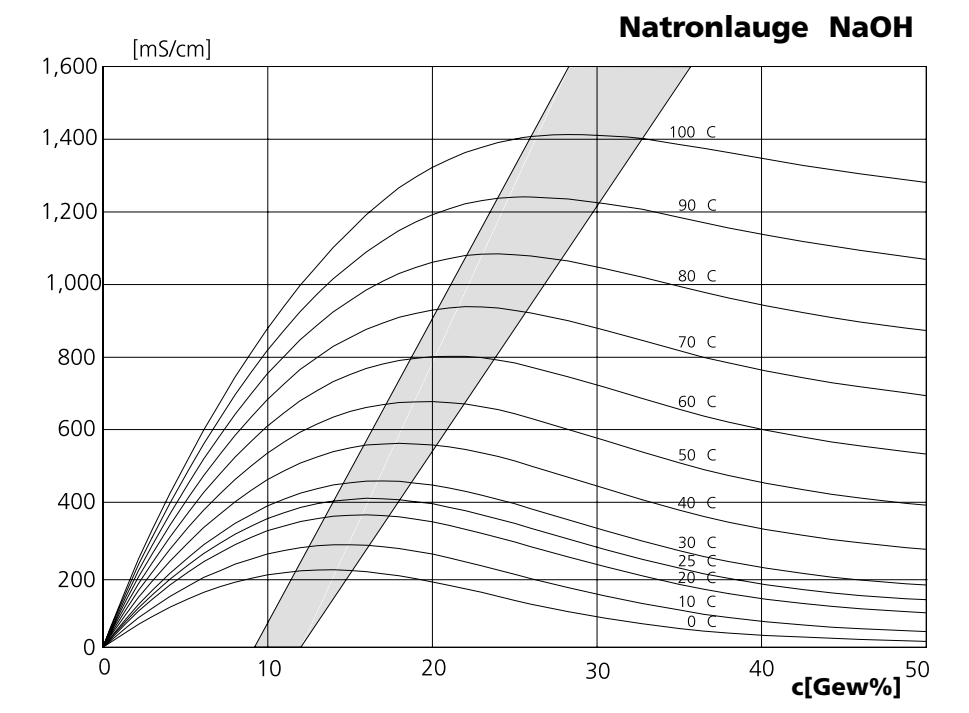

**Kochsalzlösung NaCl**

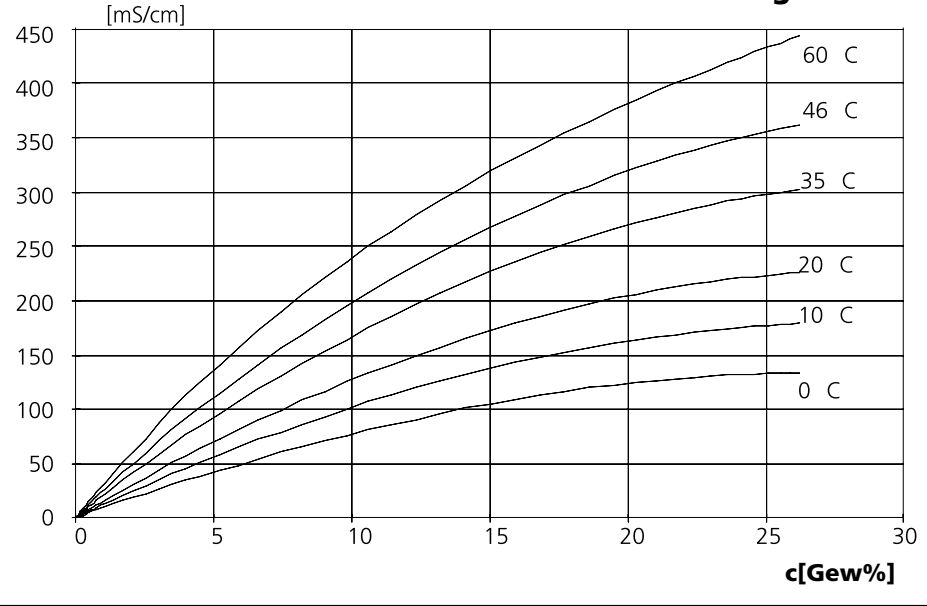

# **SW 700-009: Konzentrationstabelle (Cond)**

Menüauswahl: Parametrierung/Systemsteuerung/Konzentrationstabelle Vorgabe einer speziellen Konzentrationslösung für die Leitfähigkeitsmessung

#### **Konzentrationstabelle**

Für die kundenspezifische Lösung können 5 Konzentrationswerte A-E in einer Matrix mit 5 vorzugebenden Temperaturwerten 1-5 eingegeben werden. Dazu werden zuerst die 5 Temperaturwerte eingegeben, anschließend die zugehörigen Leitfähigkeitswerte für jede der Konzentrationen A-E. Diese Lösungen stehen dann zusätzlich zu den fest vorgegebenen Standard-Lösungen unter der Bezeichnung "Tabelle" zur Verfügung.

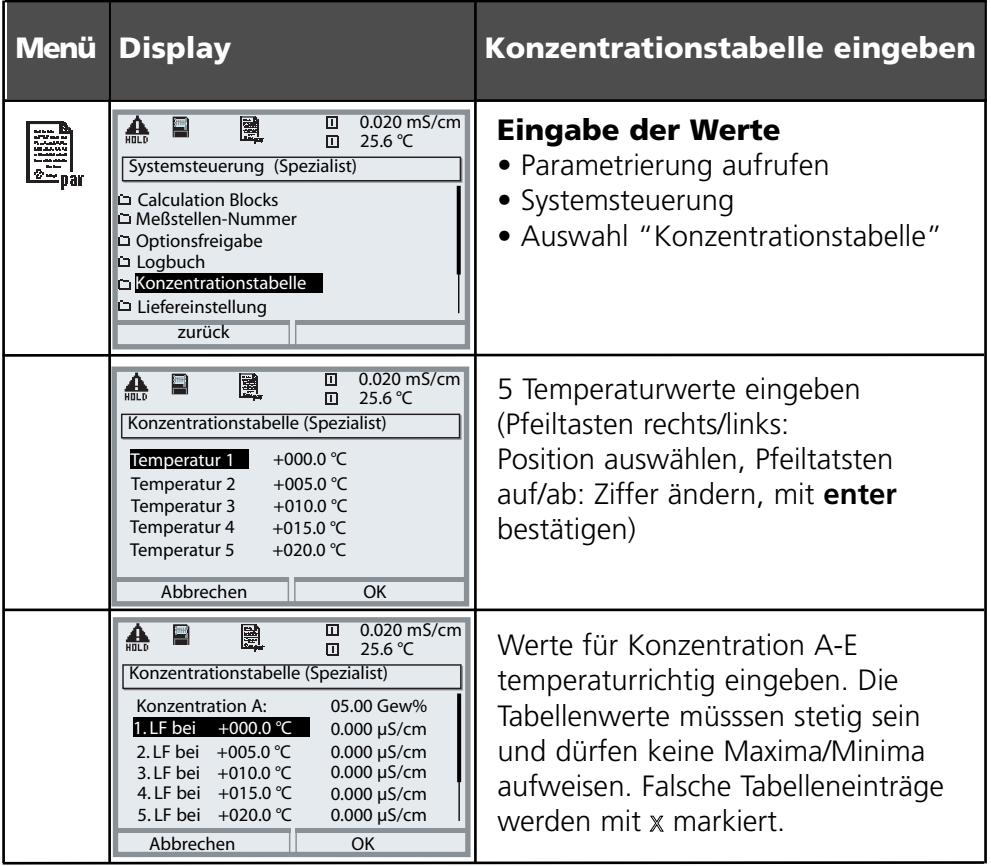

**Die Auswahl der Konzentrationstabelle** erfolgt im Menü:

Parametrierung/Modul Cond/ Cal-Voreinstellungen/Automatik/Tabelle.

Die verwendete Tabelle hat die Form einer 5x5 Matrix:

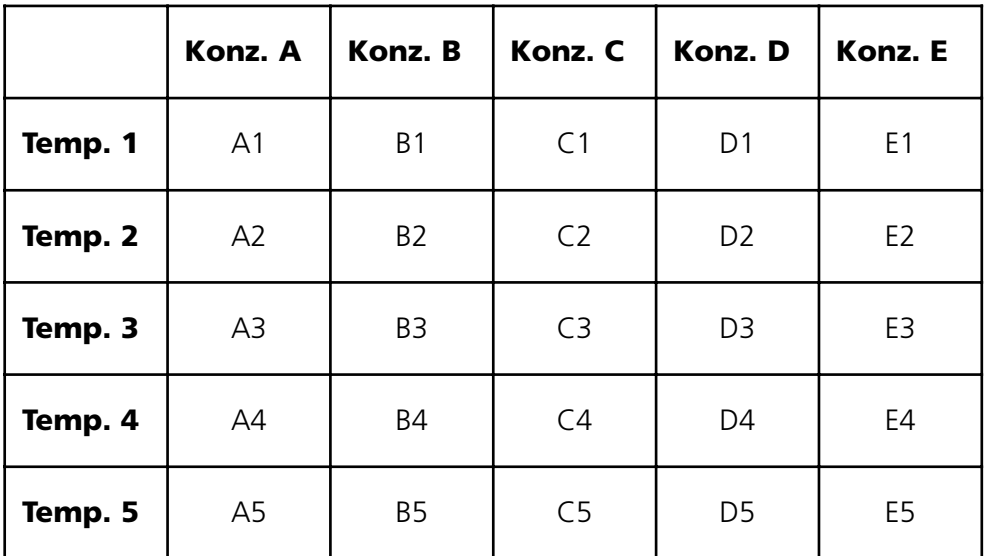

Bedingungen für die Tabelle:

- Die Temperaturen müssen steigend sein (Temp. 1 ist die kleinste, Temp. 5 die größte Temperatur).
- Die Konzentrationen müssen steigend sein (Konz.. A ist die kleinste, Konz. E die größte Konzentration).
- Die Tabellenwerte A1 ... E1, A2 ... E2 usw. müssen innerhalb der Tabelle alle steigend oder fallend sein. Es dürfen keine Wendepunkte existieren!

Das Gerät prüft die Tabelleneinträge automatisch. Fehlerhafte Einträge werden markiert.

# **SW 700-011: High CO<sub>2</sub> compensation (O<sub>2</sub>)**

Applikationsspezifische Zusatzfunktion für Brauereien

Die Zusatzfunktion vereinfacht die Parametrierung, indem alle für diese Messung nicht relevanten Schritte entfallen. Sie wirkt gleichzeitig auf alle installierten O<sub>2</sub>-Module (ab Modul-Software-Version 2.2).

#### **Funktionsprinzip:**

Um eine lange Haltbarkeit zu gewährleisten, muß z.B. bei der Bierabfüllung überwacht werden, daß möglichst wenig Sauerstoff im Bier gelöst ist . Bei der Sauerstoffspurenmessung wird der Sensor mit einer sehr niedrigen Polarisationsspannung (-500 mV) betrieben. Damit wird eine geringe Querempfindlichkeit gegenüber CO<sub>2</sub> erreicht.

Für eine Kalibrierung an Luft ist diese Polarisationsspannung zu niedrig. Sie muß auf -675 mV umgestellt werden und anschließend für die Messung im Spurenbereich wieder auf -500 mV herabgesetzt werden. Bis sich der Sensor stabilisiert hat, sind längere Wartezeiten einzuhalten.

Das Öffnen und Schließen von Ventilen führt zu Druckschwankungen in den Bierleitungen, die das O<sub>2</sub>-Meßsignal kurzzeitig verfälschen. Das Eingangssignal muß daher entsprechend gedämpft werden, um kurzzeitige Störimpulse auszublenden.

Diese Prozesse werden durch die Zusatzfunktion automatisiert, d.h., alle für den jeweiligen Programmschritt erforderlichen Einstellungen werden automatisch eingestellt. Bei Aktivierung der Zusatzfunktion erscheint die Parametrierung wie folgend dargestellt:

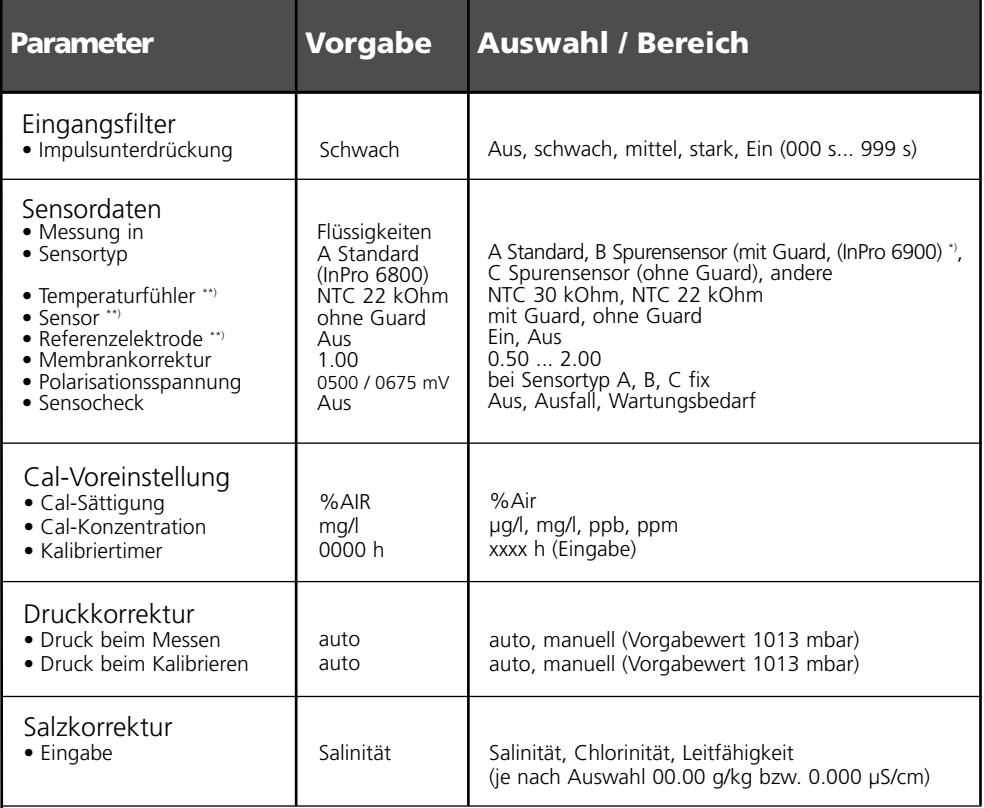

\*) Bei Spurensensor mit Guard kein Sensocheck möglich, daher abgeschaltet

\*\*) nur bei Auswahl "Sensortyp andere" parametrierbar

### **SW 700-012: ISFET für ISM-Modul pH 2700i(X)**

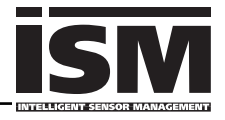

Anschluß für ISM Sensor InPro 3300

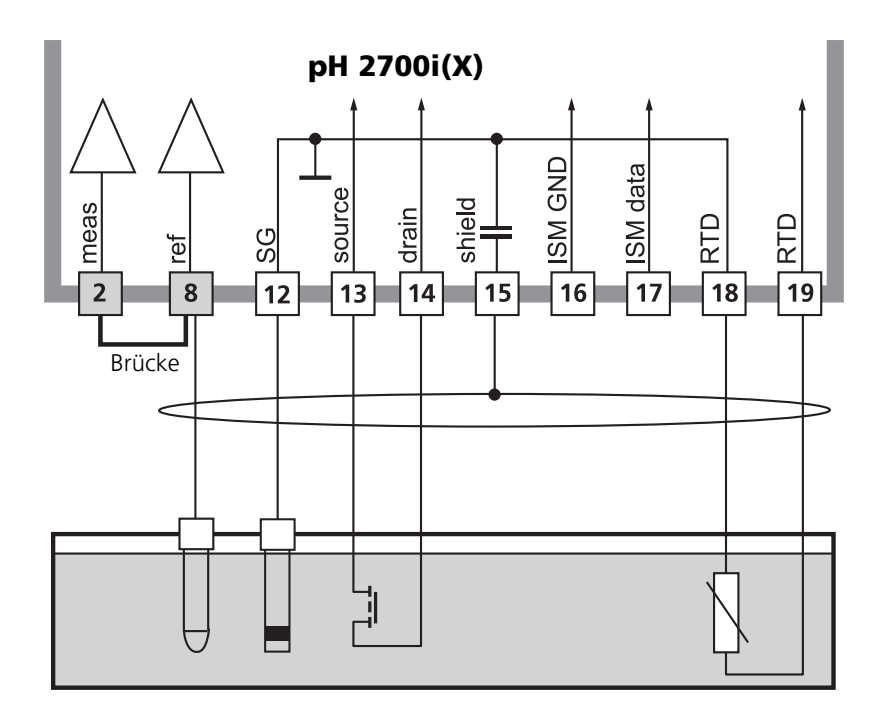

#### **Hinweis:**

Nach jedem Sensorwechsel muß eine ISFET-Nullpunktverschiebung zur Arbeitspunkt-Einstellung durchgeführt werden.

Anschließend kann eine der folgenden Kalibrierungen folgen:

- Calimatic automatische Kalibrierung
- Manuell Vorgabe von Pufferwerten
- Dateneingabe Meßketten vorgemessen

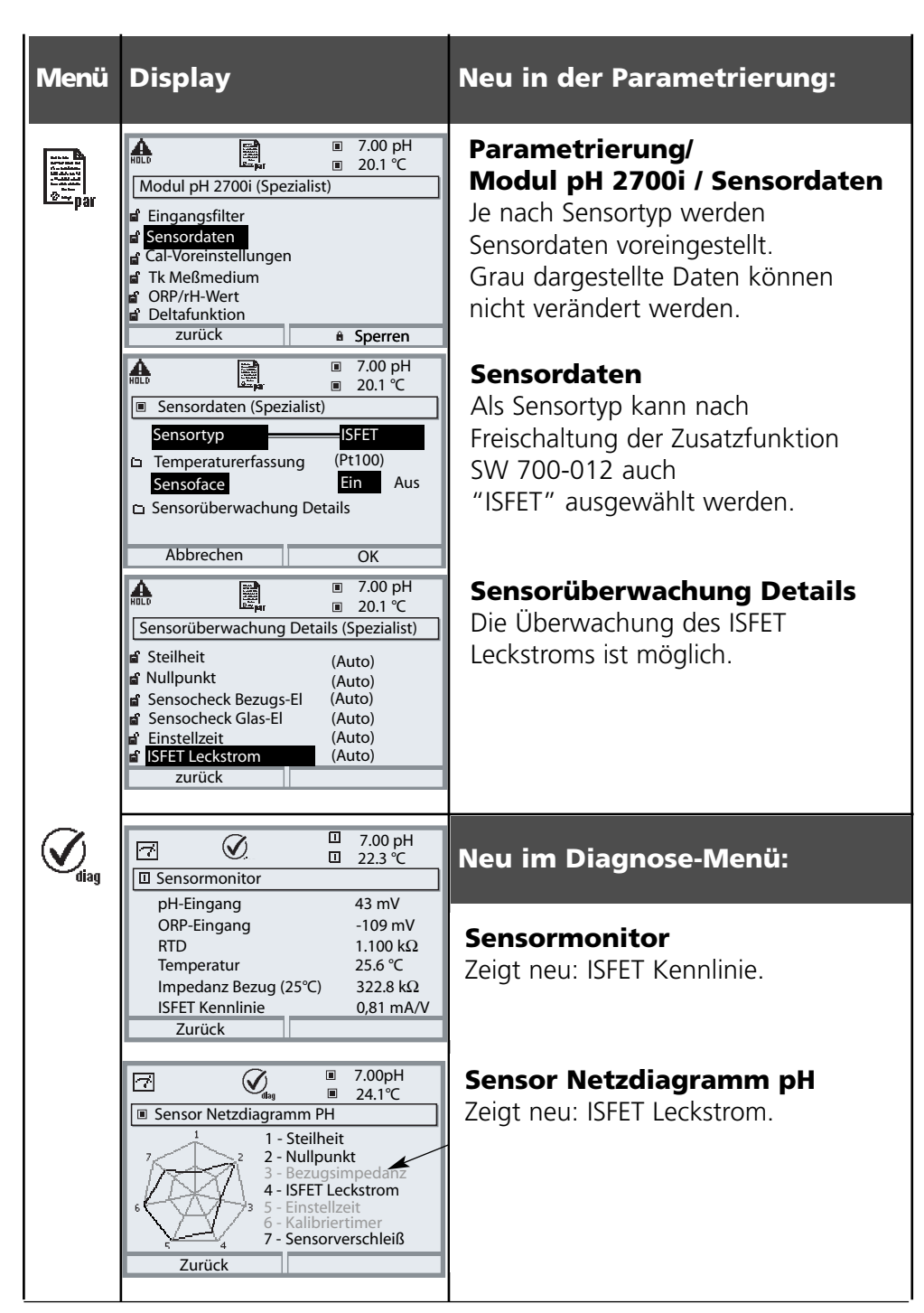

## **SmartMedia-Card einsetzen**

Freischalten der Zusatzfunktionen mittels TAN: Seite 6, Optionsfreigabe

#### **Einsetzen und Wechseln der SmartMedia-Card**

Das Einsetzen und Wechseln der SmartMedia-Card darf bei eingeschalteter Hilfsenergie erfolgen. Elektrostatische Aufladung vermeiden! Beim Schließen des Gerätes auf saubere, anliegende Dichtung achten.

#### **Warnung! Nicht in den Klemmenraum fassen, dort können berührungsgefährliche Spannungen vorhanden sein!**

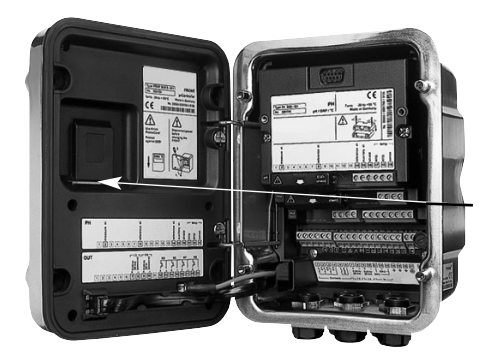

### **1. Öffnen des Gerätes**

- Frontseitige Schrauben (4x) lösen
- FRONT M 700 nach links aufklappen (innenliegendes Schwenkscharnier)
- Der Schlitz zum Einführen der SmartMedia-Card befindet sich auf der Innenseite des Moduls FRONT

#### **2. SmartMedia-Card einsetzen**

- SmartMedia-Card ohne Berühren der Kontaktfläche aus der Verpackung nehmen
- Karte in den Schlitz an der Innenseite des Moduls FRONT einführen

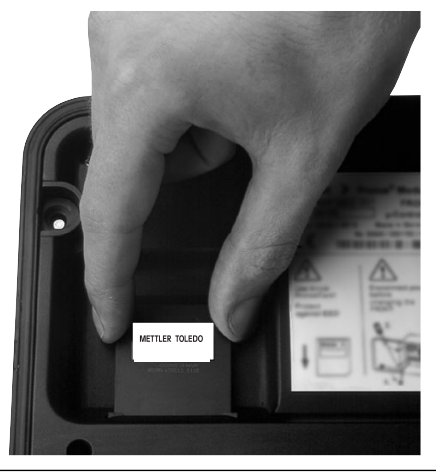

METTLER TOLEDO

#### *SmartMedia-Card einführen: Das Schild zeigt zum Betrachter*

### **3. SmartMedia-Card entnehmen**

- Um Datenverlust zu vermeiden, bitte zunächst das Menü Wartung aufrufen.
- "Speicherkarte schließen" beendet den Software-Zugriff auf die SmartMedia-Card.

Die Karte kann anschließend entnommen werden.

# **SmartMedia-Card: Verwendung**

Verwendung als Speicherkarte in Verbindung mit Zusatzfunktionen. Zusatzfunktionen müssen gesondert bestellt werden (über TAN freischaltbar).

### **Die SmartMedia-Card ist Bestandteil folgender Zusatzfunktionen:**

- Software-Update (SW 700-106, siehe Seite 43)
- Zusatzfunktionen SW 700-1xx (Beschreibung ab Seite 34)

### **Zur Verwendung handelsüblicher SmartMedia-Card**

Handelsübliche SmartMedia-Cards können als zusätzliche Speicherkarte verwendet werden

Unterstützt werden folgende Kartentypen: 8 MB, 16 MB, 32 MB, 64 MB und 128 MB. Fremde Dateien, z.B. von einer Digitalkamera, werden toleriert. Lange Dateinamen werden erkannt. M 700 erzeugt Dateinamen im 8.3- Format (8 Zeichen Dateiname, 3 Zeichen programmspezifische Dateinamenerweiterung).

#### **Formatieren einer handelsüblichen SmartMedia-Card**

Einige Geräte (z.B. Digitalkameras, Lesegeräte) bewirken eine Formatierung der SmartMedia-Card, die nicht den Vorgaben der SSFDC-Spezifikation bzw. der SmartMedia Interface Library (SMIL) entspricht. Der Hersteller empfiehlt daher, handelsübliche SmartMedia-Card vor dem Einsatz als M 700- Speicherkarte zu formatieren.

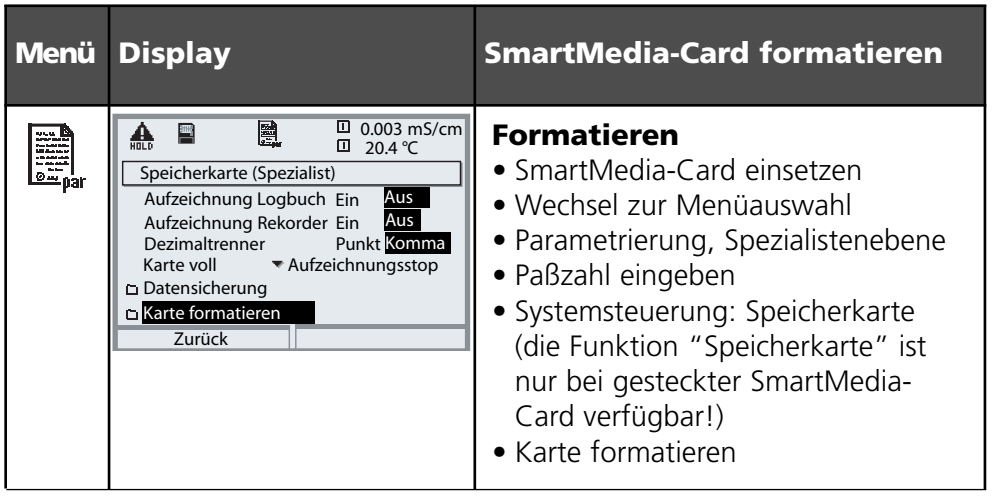

### **Konfiguration laden / speichern**

Systemsteuerung/Speicherkarte/Konfiguration übertragen Zusatzfunktionen müssen gesondert bestellt werden (über TAN freischaltbar)

### **Speichern / Laden der kompletten Geräteeinstellung**

Systemsteuerung/Speicherkarte/Konfiguration übertragen.

Bei "Konfiguration speichern" wird die komplette Geräteeinstellung (mit Ausnahme der Paßzahlen) auf die Speicherkarte geschrieben.

Bei "Konfiguration laden" wird die komplette Geräteeinstellung von der Speicherkarte gelesen und programmiert.

Auf der SmartMedia-Card erzeugte BACKUP-Datei: \BACKUP\BACKUP01.PAR

#### **Übertragen der kompletten Geräteeinstellung von einem Gerät auf weitere Geräte (Parametersätze kopieren für gleichartig bestückte M 700)**

Voraussetzung:

Die Geräte müssen die gleiche Hardware aufweisen. Die Modulbestückung muß absolut identisch sein - gleiche Module auf gleichen Steckplätzen! Optionen:

Beim "Mastergerät" müssen alle erforderlichen Optionen freigeschaltet sein, bei den "Slave-Geräten" können die Optionen eine Untermenge davon sein. Übertragen werden die Parameter der Optionen, nicht die Option selbst. Wenn nachträglich eine Option an einem "Slave-Gerät" freigeschaltet wird, sind die Parameter dieser Option entsprechend dem "Mastergerät" bereits initialisiert.

**1** Schreiben Sie die Geräteeinstellung des parametrierten Gerätes auf die SmartMedia-Card:

Parametrierung/Systemsteuerung/Konfiguration übertragen/Speichern.

**2** Wechseln Sie zum Menü Wartung. Wählen Sie "Speicherkarte schließen". **3** Entnehmen Sie die SmartMedia-Card.

Sie können nun die Geräteeinstellung auf weitere -identisch bestückte-Geräte übertragen.

**4** Setzen Sie dazu die die Konfiguration enthaltende SmartMedia-Card in das nächste zu parametrierende Gerät ein. Wählen Sie

Parametrierung/Systemsteuerung/Konfiguration übertragen/Laden.

**5** Wechseln Sie zum Menü Wartung. Wählen Sie "Speicherkarte schließen". **6** Entnehmen Sie die SmartMedia-Card.

# **SmartMedia-Card: Karte formatieren**

Parametrierung/Systemsteuerung/Karte formatieren

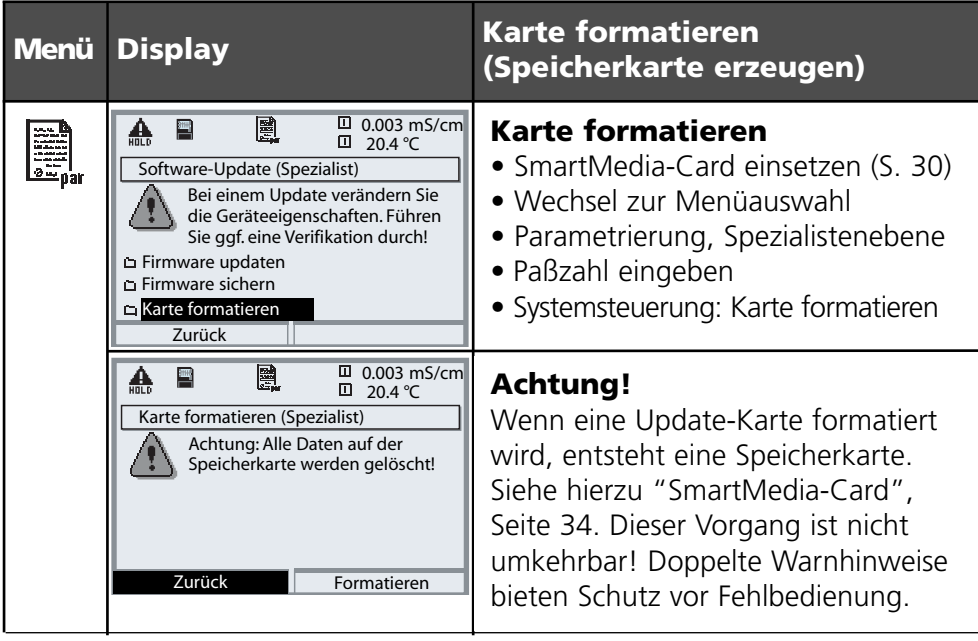

#### **Hinweis:**

Die Formatierung der SmartMedia-Card muß immer im Gerät erfolgen. Die korrekte Funktion einer anderweitig formatierten SmartMedia-Card kann nicht garantiert werden.

#### **Dateistruktur einer Speicherkarte (Beispiel):**

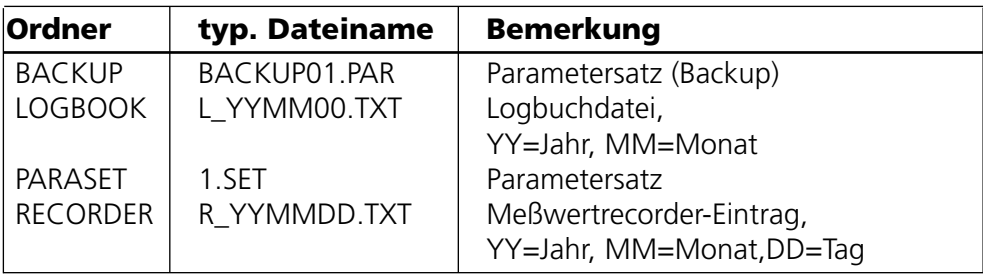

# **SmartMedia-Card: Speicherkarte**

Parametrierung/Systemsteuerung/Speicherkarte

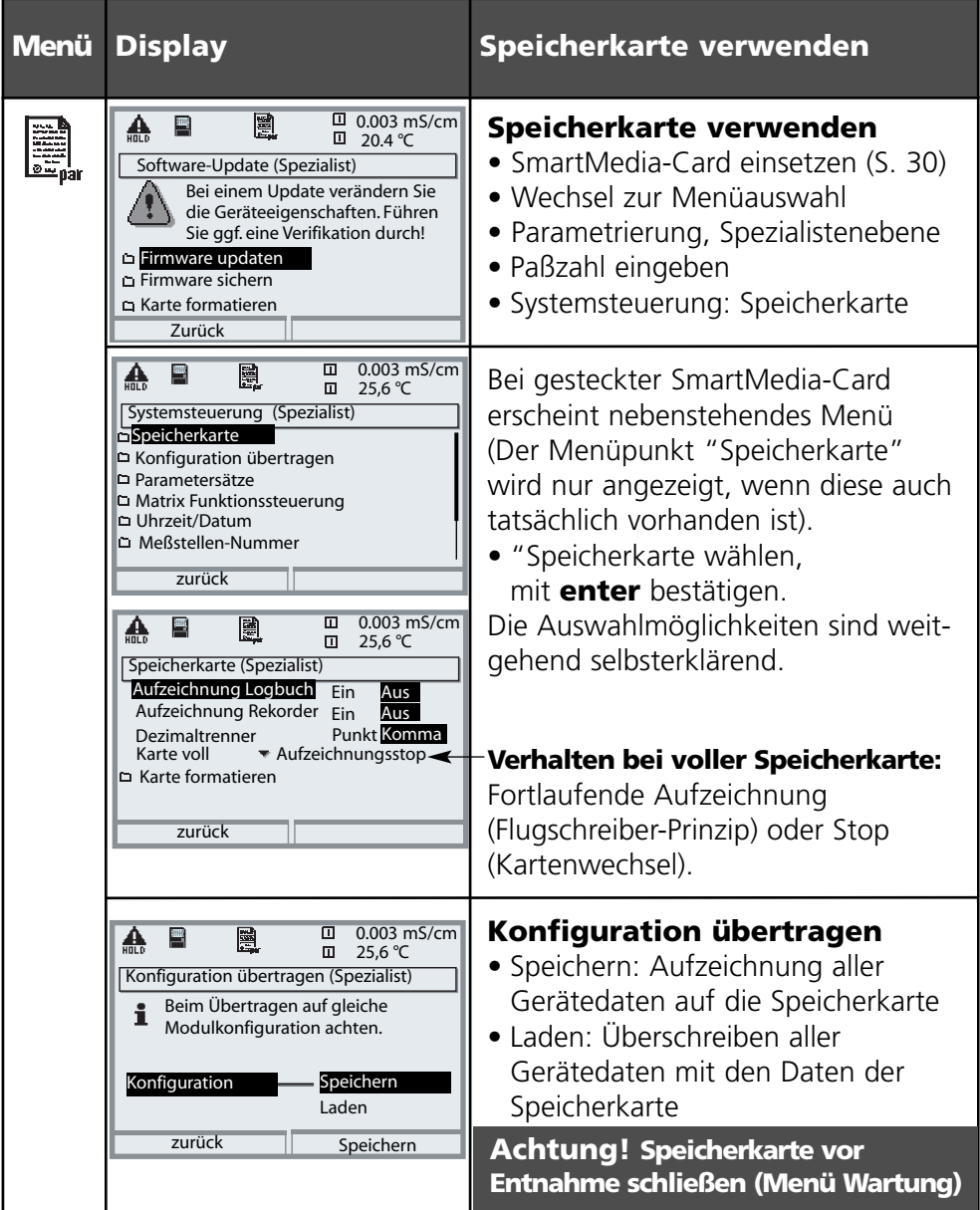

### **SW 700-102: ladbare Parametersätze**

Parametrierung/Systemsteuerung/Parametersätze

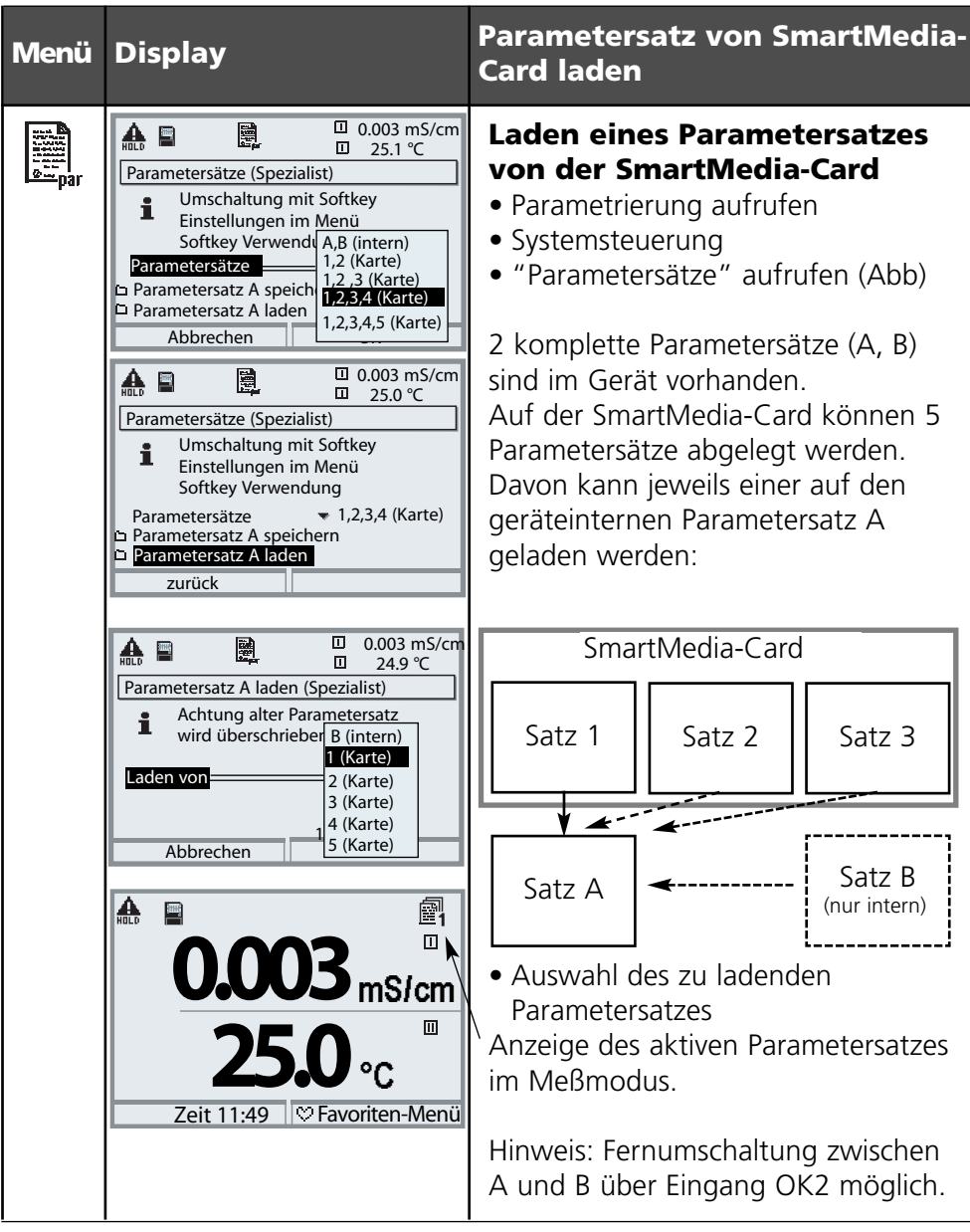

### **SW 700-102: ladbare Parametersätze**

Parametrierung/Systemsteuerung/Parametersätze

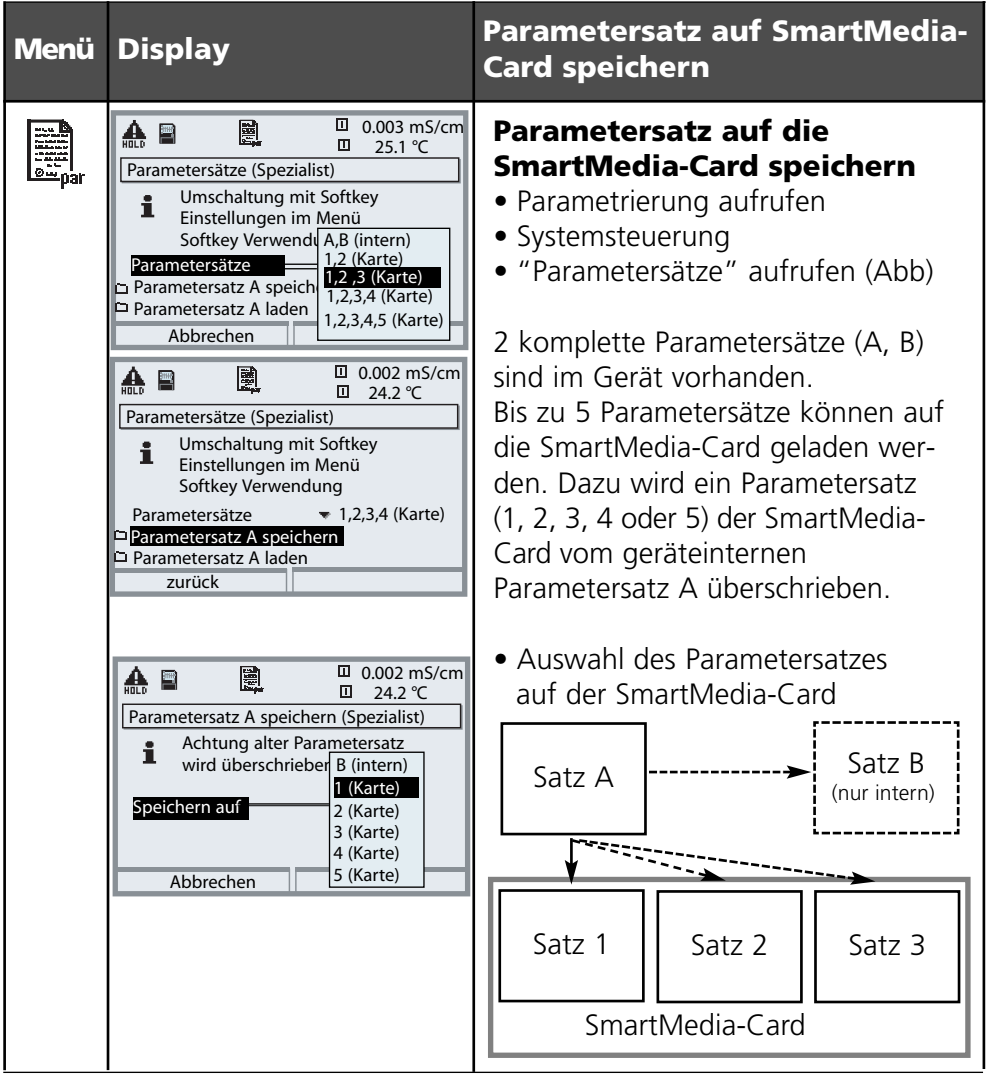

### **Parametersätze kopieren (für gleichartig bestückte M 700)**

Parametersätze können mit dem M700 erzeugt werden und anschließend am PC auf weitere SmartMedia-Cards kopiert werden. Damit stehen die einmal erstellten Parametersätze für weitere M 700 zur Verfügung.

### **SW 700-103: Meßwertrecorder**

Menüauswahl: Parametrierung/FRONT M 700/Meßwertrecorder

Die letzten 200 Datensätze werden im Gerät aufgezeichnet und – wie auf einem Schreiber – grafisch angezeigt. Alle weiteren Daten werden auf der SmartMedia-Card abgelegt und können per Computer ausgewertet werden.

- 2 Meßgrößen werden dargestellt. Parametrierbar sind:
- die darzustellende Meßgröße
- Anfangs- und Endwert für die aufzuzeichnende Meßgröße
- Zeitbasis (Aufzeichnungsintervall, wählbar von 10 s bis 10 h)

Zusätzlich kann mit der "Zeitlupe" die Zeitachse um den Faktor 10 gestreckt werden. Bei schnellen Änderungen wird die Zeitlupe automatisch zugeschaltet wobei die Zeitlupe bereits einige Pixel vor dem Ereignis beginnt. Unstetigkeiten der Meßgröße sind so detailliert nachvollziehbar. Die Option "Min/Max anzeigen" stellt neben dem Meßwert (Mittelwert) auch die jeweilig gemessenen Spitzenwerte dar (grau).

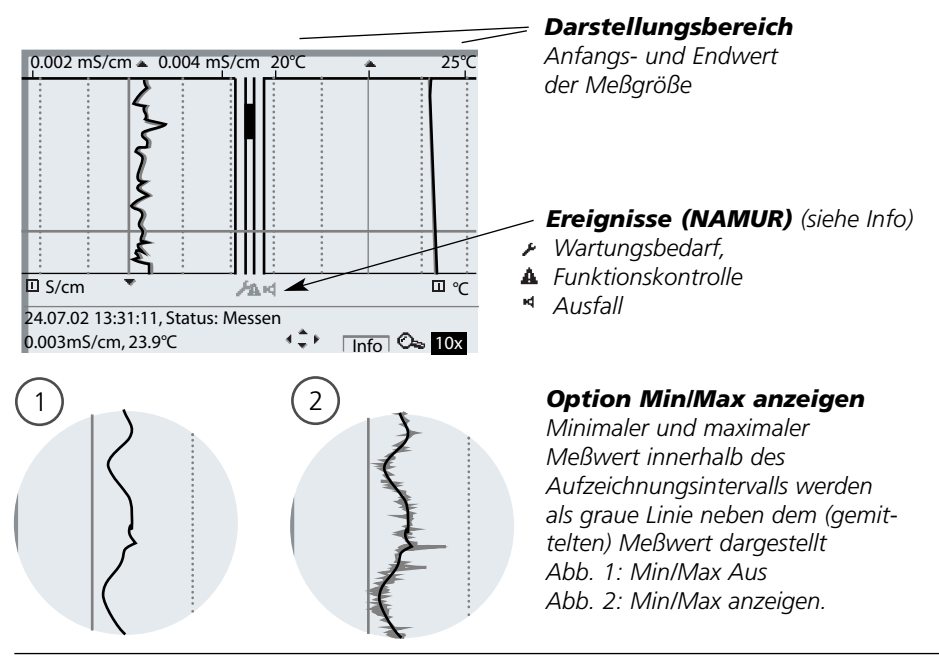

### **SW 700-103: Meßwertrecorder**

Menüauswahl: Parametrierung/FRONT M 700/Meßwertrecorder

#### **Zusatzfunktion SW 700-103: Meßwertrecorder**

Der Meßwertrecorder zeichnet alle Einträge in einer Datei auf. Am M 700 sind die letzten 200 Einträge einsehbar. Für jeden Tag wird eine neue Datei erstellt, das Datum ist im Dateinamen kodiert. Beispiel einer auf der SmartMedia-Card erzeugten Datei:

#### **\RECORDER\R\_YYMMDD.TXT** Recorderdaten vom YYMMDD

 $(YY = Jahr, MM = Monat, DD = Taq)$ 

Die Aufzeichnung erfolgt als ASCII-Datei mit der Dateiendung .TXT, die einzelnen Spalten sind mit Tabulator (TAB) getrennt. Damit ist die Datei in Textverarbeitungsprogrammen bzw. Tabellenkalkulationen (z.B. Microsoft Excel) lesbar. Eine "Device Info", bestehend aus Gerätetyp, Seriennummer BASE und Meßstellennummer wird immer geschrieben, wenn die Speicherkarte neu in den Karten-Slot eingesetzt wird. Eine Speicherkarte kann somit auch genutzt werden, um die Meßwertrecorder-Daten mehrerer Geräte zu sammeln.

Beispiel:

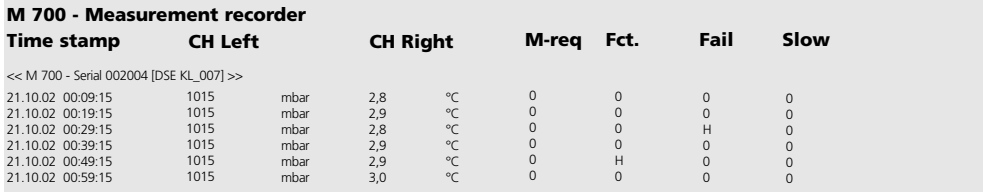

### **SW 700-103: Meßwertrecorder**

Menüauswahl: Parametrierung/FRONT M 700/Meßwertrecorder

Die Einträge der Recorderdatei haben folgende Bedeutung:

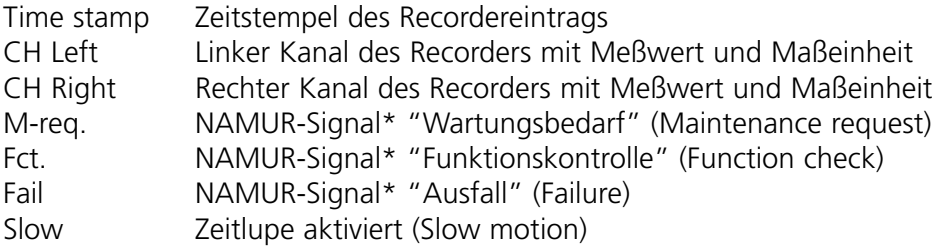

\* Begriffserläuterung:

NAMUR = Normenarbeitsgemeinschaft Meß- und Regelungstechnik in der Chemischen Industrie (Deutschland)

### **SW 700-104: Erweitertes Logbuch**

Parametrierung/Systemsteuerung/Logbuch

#### **Zusatzfunktion SW 700-104: erweitertes Logbuch**

Das erweiterte Logbuch zeichnet alle Einträge in einer Datei auf. Am M 700 sind die letzten 50 Einträge einsehbar. Für jeden Monat wird eine neue Datei erstellt, das Datum ist im Dateinamen kodiert.

Beispiel einer auf der SmartMedia-Card erzeugten Datei:

#### **\LOGBOOK\L\_YYMM00.TXT** Rekorderdaten vom YYMM

 $(YY = Jahr, MM = Monat)$ 

Die Aufzeichnung erfolgt als ASCII-Datei mit der Dateiendung .TXT, die einzelnen Spalten sind mit Tabulator (TAB) getrennt. Damit ist die Datei in Textverarbeitungsprogrammen bzw. Tabellenkalkulationen (z.B. Microsoft Excel) lesbar. Eine "Device Info", bestehend aus Gerätetyp, Seriennummer BASE und Meßstellennummer wird immer geschrieben, wenn die Speicherkarte neu in den Karten-Slot eingesetzt wird. Eine Speicherkarte kann somit auch genutzt werden, um die Logbuchdaten mehrerer Geräte zu sammeln.

Beispiel:

```
M 700 - Logbook
Time Stamp Status Message
<< M 700 - Serial 0002004 [DSE KL_001] >>
21.11.02 19:08:43 Hilfsenergie Aus
22.11.02 06:02:01 Hilfsenergie Ein
22.11.02 06:09:27 Diagnose aktiv
22.11.02 06:09:36 Messung aktiv
23.11.02 16:45:07 (x) Ausf Strom I2 > 20 mA
23.11.02 18:43:11 Parametrierung aktiv
23.11.02 18:47:38 Messung aktiv
23.11.02 18:47:38 ( ) Ausf Strom I2 > 20 mA
   :
   :
Time stamp: Zeitstempel des Logbucheintrags
Status (x) - Meldung wurde aktiv
```
*( ) - Meldung wurde inaktiv*

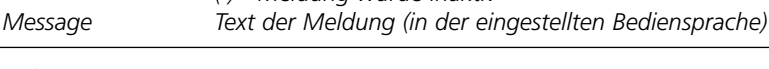

Für das Software-Update (Zusatzfunktion SW700-106) wird vom Hersteller eine speziell formatierte SmartMedia-Card ausgeliefert. Das Gerät ist in der Lage, die eigene Firmware (das Betriebsprogramm) durch die gelieferte neue Version zu tauschen ("Update")

#### **Achtung!**

Während eines Software-Updates ist das Gerät nicht meßbereit! Die Parametrierung sollte nach einem Software-Update überprüft werden.

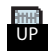

Bei gesteckter Karte erscheint nebenstehendes Symbol im Display. Die Karte erlaubt das Speichern der aktuellen Gerätesoftware auf diese Karte sowie das Laden der neuen Software in das Gerät.

- **1.** Sichern Sie die bisher auf dem Gerät installierte Firmware (S. 42).
- **2.** Laden Sie das Software-Update wie auf Seite 43 beschrieben.

#### **Hinweis:**

- Eine Update-Karte kann nicht kopiert werden.
- Durch Formatieren der Karte kann aus der Update-Karte eine Speicherkarte erzeugt werden (nicht umkehrbar!). Siehe Seite 31.

### **SmartMedia-Card: Firmware sichern**

Parametrierung/Systemsteuerung/Software-Update/Firmware sichern

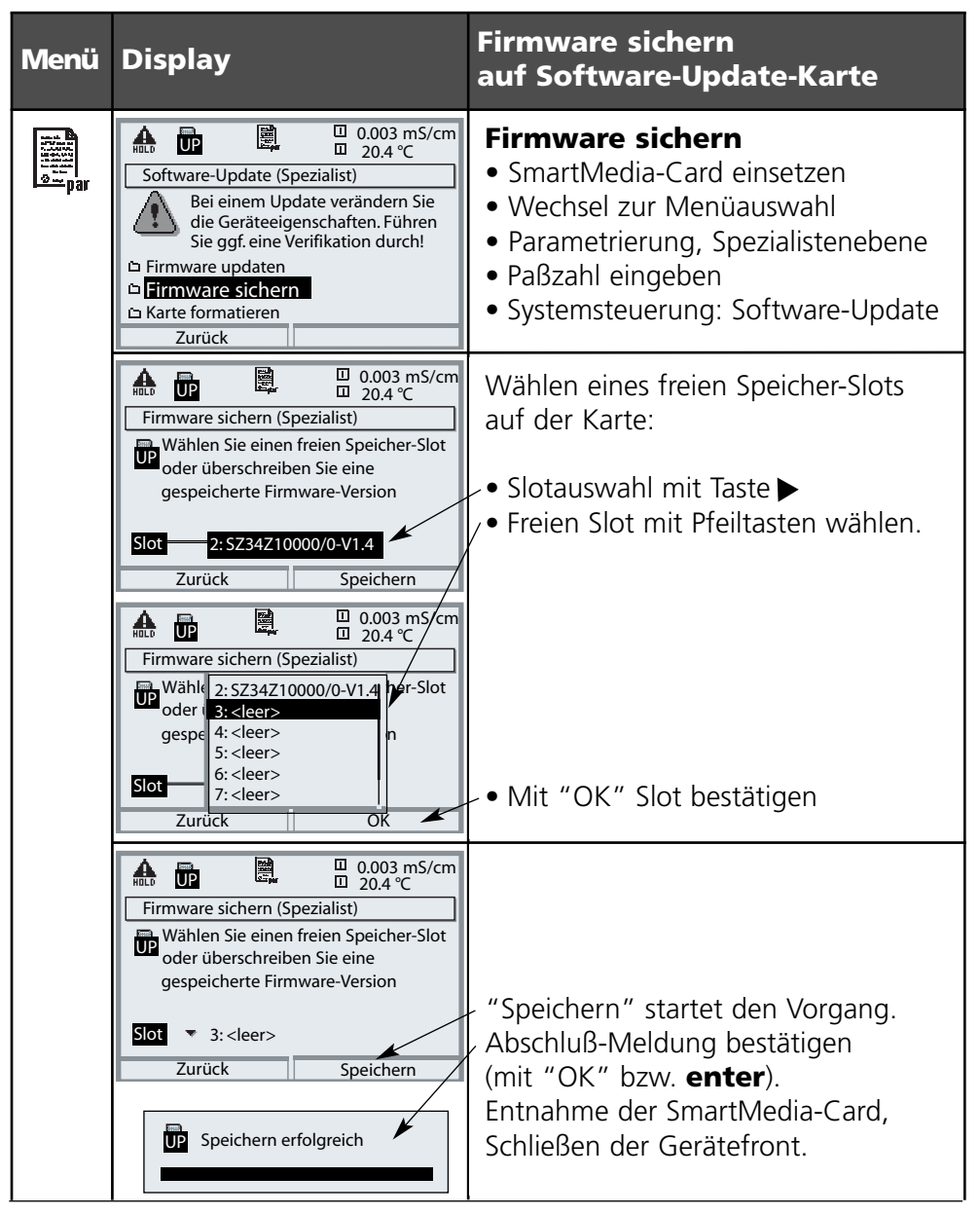

### **SW 700-106: Software-Update**

Parametrierung/Systemsteuerung/Software-Update/Firmware laden

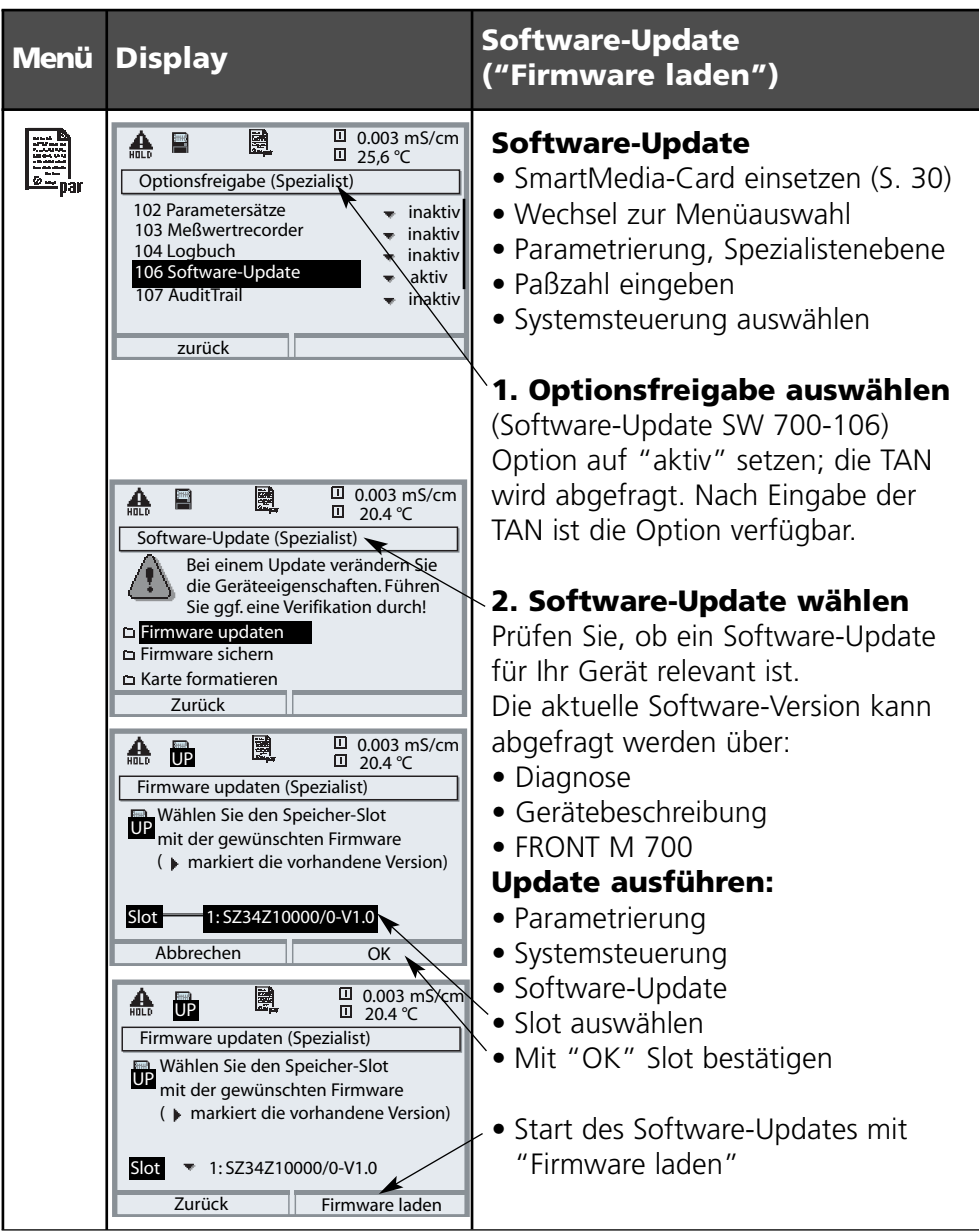

# **SW 700-107: AuditTrail und Signatur**

Elektronische Datenaufzeichnung und -sicherung nach FDA 21 CFR Part 11

### **Lieferumfang: TAN und AuditTrail-Card**

### **Inhalt**

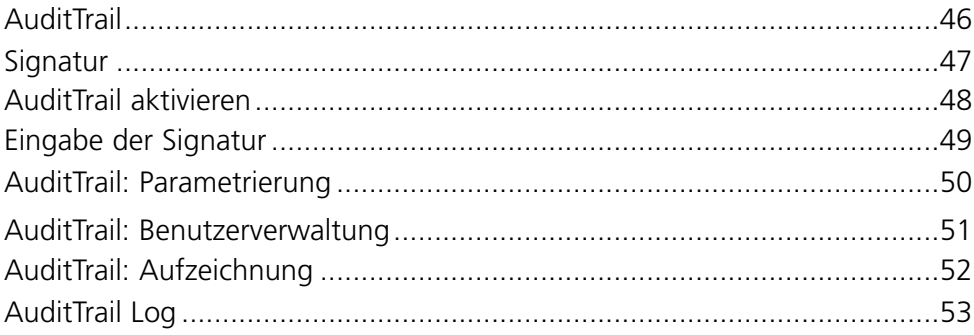

Funktionsbeschreibung

#### **Elektronische Datenaufzeichnung und -sicherung nach FDA 21 CFR Part 11**

Im Pharma-Bereich ist neben hygienischem Design eine Absicherung und komplette Aufzeichnung der Daten gefordert (FDA-Vorschrift: 21 CFR Part 11). M 700 mit Edelstahlgehäuse und SmartMedia-Card erfüllt diese Forderungen. Die FDA-Vorschrift setzt sich im wesentlichen aus zwei Teilen zusammen: "Audit-Trail" und "Electronic Signature". Beide Teile greifen direkt ineinander: bei jeder Veränderung wird aufgezeichnet was verändert wurde und wer es verändert hat.

Funktionen wie eine Kalibrierung (Justierung) dürfen oft nur nach schriftlicher Freigabe erfolgen! Diese Freigabe erfolgt durch eine elektronische Unterschrift (Signatur).

#### **AuditTrail-Card**

Die AuditTrail-Card ist eine speziell vorbereitete SmartMedia-Karte. Das AuditTrail-Protokoll wird vom M 700 nur auf "AuditTrail-Cards" gespeichert. Dabei ist die Lesbarkeit auf dem PC nicht beeinträchtigt. **Hinweis:**

Als AuditTrail-Card sind ausschließlich von Mettler-Toledo gelieferte, speziell kodierte SmartMedia-Cards verwendbar.

Auf der AuditTrail-Card ist bei der Auslieferung ein PC-Programm gespeichert, was die protokollierten AuditTrail-Daten lesbar macht, und in der Betriebsart "verschlüsselte Speicherung" auch wieder entschlüsseln kann. Das Programm unterstützt den Export der Daten in andere Programme, z. B. Microsoft Excel.

# **Signatur**

Funktionsbeschreibung

### **Signatur**

Eine Signatur besteht aus zwei Eingaben, dem Benutzernamen und der zugehörigen Paßzahl. Bei jeder Veränderung am Gerät (Kalibrierung/ Justierung, Parametrierung, Wartung, evtl. auch Diagnose) wird im "AuditTrail-Log" und in den Protokollen zusätzlich aufgezeichnet wer den Eingriff vorgenommen hat. Dazu werden Zugangsberechtigungen eingeführt.

### **Zugangsberechtigung**

Jede Zugangsberechtigung besteht aus einer Signatur:

- Benutzername (Username) und
- Paßzahl (Passcode).

Die Zugangsdaten werden in der Benutzerverwaltung vom Spezialisten und dem Benutzer dem Gerät bekannt gegeben. Dazu gibt der Spezialist den Namen (evtl. Kurzzeichen) des Benutzers ein und der Benutzer fügt seine persönliche Paßzahl hinzu.

Bei jedem geschützten Menüaufruf muß der Bediener seinen Namen und seine Paßzahl eingeben. Das Gerät gibt die Funktion nur frei bei gültigen Zugangscodes. In den Aufzeichnungen (AuditTrail-Log, Protokolle) auf der AuditTrail-Card sind die Benutzernamen eingetragen, so daß eindeutig der Rückschluß auf den Bediener gegeben ist.

### **Verschlüsselte Speicherung**

Die Einträge im AuditTrail-Log sind ggf. über einen Algorithmus verschlüsselt und mit Prüfsummen gesichert, so daß ein spezielles Auswerteprogramm auf dem PC die Echtheit der Datensätze feststellen kann.

# **AuditTrail aktivieren**

Menüauswahl: Parametrierung/Systemsteuerung/Optionsfreigabe **Hinweis:** Die TAN zur Freischaltung einer Zusatzfunktion gilt nur für das Gerät mit der zugehörigen Seriennummer

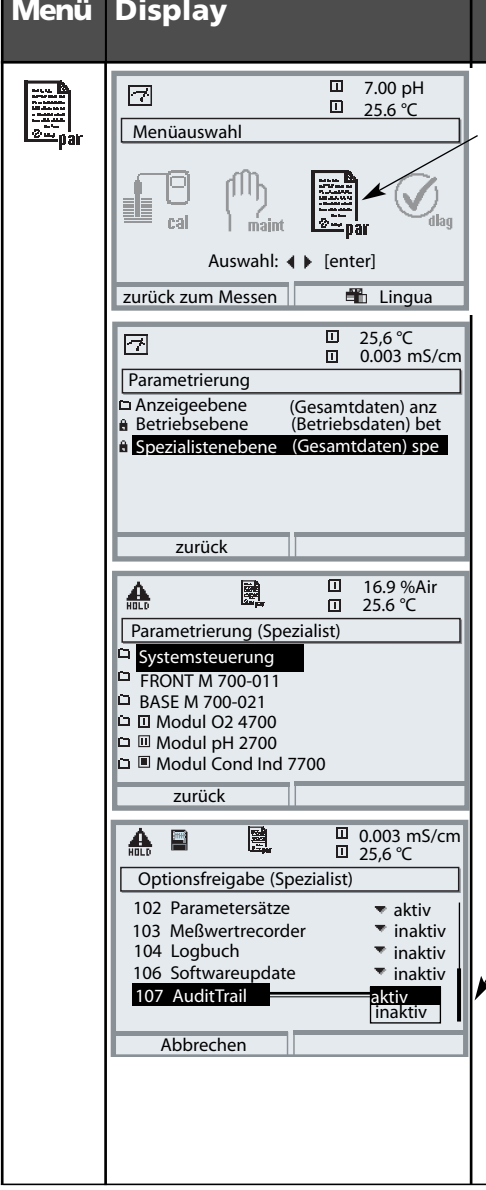

#### **Menü Display Zusatzfunktion aktivieren**

#### **Menüauswahl**

Parametrierung aufrufen. Aus dem Meßmodus heraus: Taste **menu**: Menüauswahl. Parametrierung mit Pfeiltasten wählen, mit **enter** bestätigen.

#### **Parametrierung**

Spezialistenebene mit Pfeiltasten wählen, mit **enter** bestätigen. Anschließend Paßzahl eingeben (Paßzahl im Lieferzustand: 1989).

Systemsteuerung mit Pfeiltasten wählen, mit **enter** bestätigen. Anschließend Optionsfreigabe mit Pfeiltasten wählen, mit **enter** bestätigen.

### **Optionsfreigabe**

Wählen Sie die freizuschaltende Zusatzfunktion.

Option auf "aktiv" setzen; die TAN wird abgefragt (Hinweis: Die TAN gilt nur für das Gerät mit der zugehörigen Seriennummer, siehe vorige Seite). Nach Eingabe der TAN ist die Option verfügbar.

(Benutzername, Paßzahl)

### **Eingabe der Signatur (Benutzername, Paßzahl) beim Menüaufruf**

Um die Daten sowohl vor Einsicht wie auch vor unauthorisierter Veränderung zu schützen, erfolgt beim Aufruf jeder Menüebene aus der Menüauswahl eine Zugangsabfrage. Durch Eingabe von Benutzername und Paßzahl ist eine zweistufige Sicherheit gewährleistet.

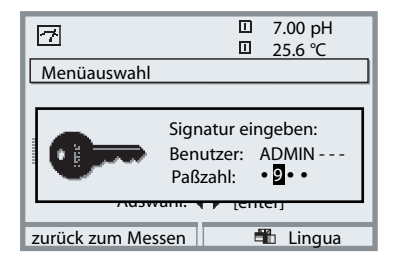

Die Paßzahlen sind nicht sichtbar, sondern werden immer als 4 Punkte dargestellt. Der Spezialist ist in der Lage, die Paßzahl jedes Benutzers zu löschen (mit Eintrag im Audit-Trail-Log). Der Benutzer wird anhand seiner Zugangsdaten identifiziert.

Nach Eingabe der gültigen Signatur sind alle Menüs mit den festgelegten Benutzerrechten verfügbar. Erst im Meßmodus werden die Rechte wieder gelöscht. Damit ist es möglich, ohne mehrmalige Eingabe der Zugangsdaten, auch mehrere verschiedene Menüs nacheinander aufzusuchen. Bei Eingabe einer ungültigen Kombination von Benutzername und Paßzahl wird der Zugang mit dem Text "Falsche Paßzahl" verweigert, es erfolgt der Eintrag "Falsche Paßzahl" mit der eingegebenen (evtl. falschen) Benutzerkennung im AuditTrail-Log.

### **Liefereinstellung der Signatur**

**Signatur** Benutzer: ADMIN Paßzahl: 1989

# **AuditTrail: Parametrierung**

Funktion anpassen: Parametrierung/Systemsteuerung/AuditTrail

#### **Parametrierung**

In der Systemsteuerung kann der Spezialist einige Anpassungen des Audit-Trail-Systems an die Bedürfnisse seiner Firma machen. So kann z. B. die Sicherheit gegen fremdes Einsehen und die Verschlüsselung der Daten im AuditTrail-Log gewählt werden.

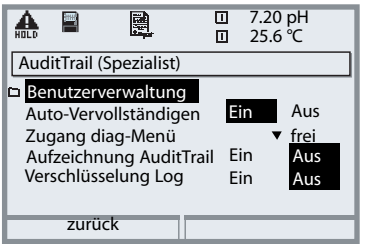

- "Auto-Vervollständigen" ist eine Eingabehilfe für den Benutzernamen, ähnlich wie man es aus einigen Windows-Programmen kennt.
- Der Zugang zum Diagnose-Menü kann "frei" sein oder über die Eingabe der "Signatur" mit der Zugangsberechtigung in der Benutzerverwaltung geregelt sein.
- Für die Aufzeichnung auf die SmartMedia-Karte läßt sich eine Verschlüsselung aktivieren, so daß die Dateien nicht mehr ohne entsprechende Programme gelesen oder eingesehen werden können.

#### **Benutzerverwaltung**

Ein Administrator und bis zu 5 Benutzer können dem M 700 bekanntgegeben werden. Jeder Benutzer hat einen Benutzernamen (max. 8 Zeichen) und eine Paßzahl (4 Ziffern). Jedem Benutzer können für jede Hauptmenü-Ebene Zugangsrechte und Nutzungsrechte vergeben werden. Die Kombination aus Benutzername und Paßzahl ist die "Elektronische Unterschrift" des Benutzers. Jede protokollierte Änderung wird damit unterschrieben und kann eindeutig zurückverfolgt werden. Für jeden Benutzer können für alle Menüs Zugangsrechte definiert werden.

### **AuditTrail: Benutzerverwaltung**

Benutzer anlegen, editieren, löschen

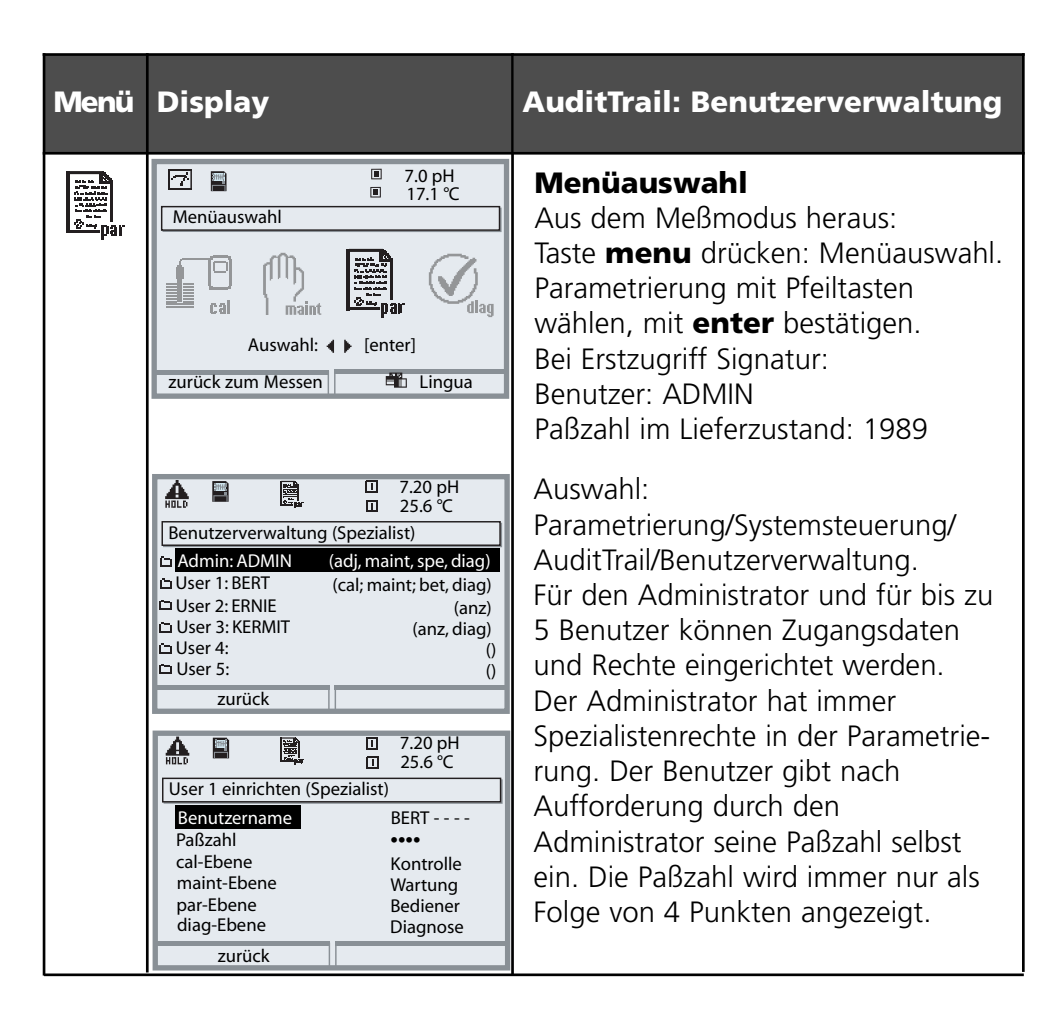

#### **Zugriffsrechte für die Hauptmenü-Ebenen:**

- 
- Kalibrierung: [ kein Zugang | Kontrolle | Justierung ]
- 
- Wartung: [ kein Zugang | Wartung ]
- 
- 
- Parametrierung: [ kein Zugang | Anzeige | Bediener | Spezialist ]
- Diagnose: [ kein Zugang | Diagnose ]

Funktion

### **Auto-Vervollständigen**

Zur Vereinfachung der Eingabe des Benutzernames dient die Funktion "Auto-Vervollständigen", bei der nur so viele Buchstaben vom Benutzer eingegeben werden müssen, bis das Gerät den Namen identifizieren kann. Die Funktion ist im AuditTrail-Menü abschaltbar, da die Sicherheit des Systems durch die automatische Benutzernamen-Anzeige geringer wird und dann evtl. für eine FDA-Dokumentation nicht ausreicht.

### **Zugang diag-Menü**

Um die Möglichkeit zu haben, alle Daten vor Einsicht Fremder zu schützen, kann auch die Diagnose mit Paßzahl geschützt werden (das betrifft dann auch das Favoritenmenü). In der Liefereinstellung ist jedoch übergeordnet die Diagnose freigegeben.

### **Aufzeichnung AuditTrail**

Das AuditTrail-Log ist eine zusätzliche, ggf. gesicherte Aufzeichnung aller Daten auf die AuditTrail-Card (SmartMedia-Karte). Die Aufzeichnung erfolgt in der zum Zeitpunkt des Eintrags gewählten Sprache.

Die Daten können verschlüsselt (Schutz vor Einsicht nicht authorisierter Personen) und mit Prüfsumme gesichert werden (Garantie der Echtheit der Daten). Im AuditTrail-Menü der Spezialistenebene kann die Verschlüsselung ein- bzw. ausgeschaltet werden.

Eine vierstellige Zeilennumerierung (0000 ... 9999 P 0000 ..., umlaufend), sorgt für eine lückenlose Aufzeichnung. Das AuditTrail-Log kann vom M 700 nicht gelöscht werden.

Für die Aufzeichnung ist ein Pufferspeicher vorhanden, der die aufgezeichneten Daten zwischenspeichert, z. B. wenn die AuditTrail-Card getauscht wird. Wenn der Pufferspeicher voll ist, wird eine Fehlermeldung generiert "Ausf AuditTrail-Karte", im Pufferspeicher werden die ältesten Einträge überschrieben und fehlen dann in der Aufzeichnung (erkennbar an den fehlenden Zeilennummern).

Wenn eine leere AuditTrail-Card eingesteckt wird, werden der Bufferspeicher und die neuen aktuellen Einträge auf die Karte übertragen.

# **Aufzeichnung AuditTrail**

Parameter

Das AuditTrail-Log kann im Meßgerät nicht eingesehen werden. Die Auswertung erfolgt ausschließlich über das passende PC-Programm. Der Transport der Daten vom M 700 zur Auswertung und Weiterverarbeitung oder Archivierung muß vom Anwender nach FDA 21 CFR Part 11 sichergestellt werden. Genauso muß die Speicherkarte gegen Löschen der Protokolldateien vom Anwender gesichert werden. Das PC-Programm zur Auswertung beherrscht die Entschlüsselung, die Überprüfung der Sicherungsparameter und überprüft dadurch die Echtheit der Daten auf der Karte. Über dieses Programm können die verschlüsselten Daten gedruckt und in andere PC-Anwendungen exportiert werden.

#### **Logbuch**

Das Logbuch ist zusätzlich vorhanden. In AuditTrail-Systemen läuft es parallel zum AuditTrail-Log, läßt sich aber im Gegensatz dazu einsehen, wenn das Diagnose-Menü zugänglich ist. Ein Löschen des Logbuchs durch den Spezialisten ist erlaubt, da alle sicherheitsrelevanten Daten im AuditTrail-Log gespeichert sind.

### **Aufzeichnungen im AuditTrail-Log**

### **Achtung!**

#### **Verlust von Daten (bis zur kompletten Zerstörung), wenn die Karte vor dem Ziehen nicht geschlossen wird. (Menü Wartung, "Karte schließen")**

Aufgezeichnet werden folgende Eingaben und Meldungen:

- Meßstelle, Gerätebeschreibung, Modulbestückung und Seriennummern
- Login ins Menüsystem
- Bewegungen innerhalb der Menüs (Menü-Überschriften)
- Veränderte Parameter beim Drücken der **enter**-Taste
- Kalibrierprotokoll am Ende einer Kalibrierung oder Justierung incl. Benutzername, Sensorbezeichnung und -seriennummer
- Meldungen, wie Ausfall- und Wartungsbedarfs-Meldungen

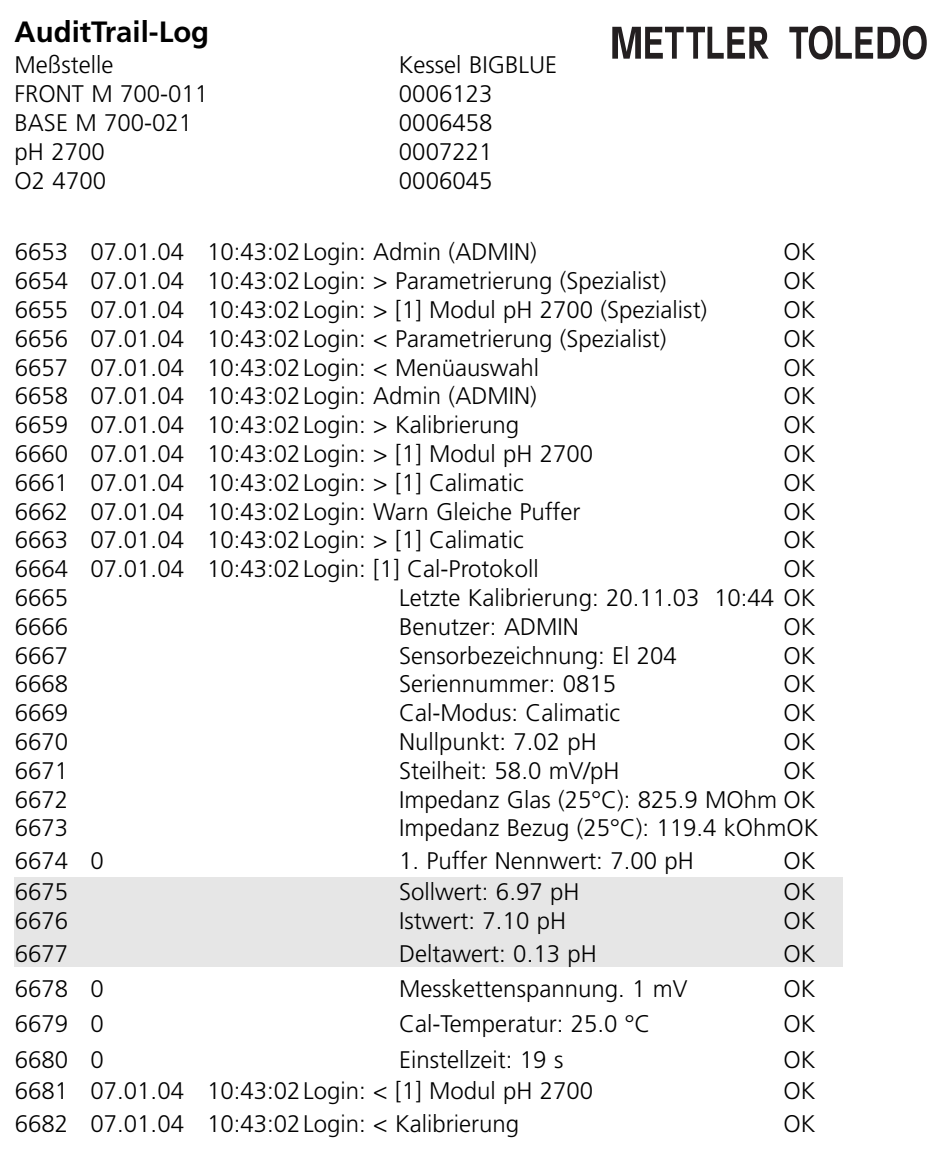

# **Zusatzfunktionen**

### **Lieferumfang: auf Gerät abgestimmte TAN**

Freischalten: Parametrierung / Systemsteuerung / Optionsfreigabe

Paßzahl Spezialistenebene 1989 (neu: ................)

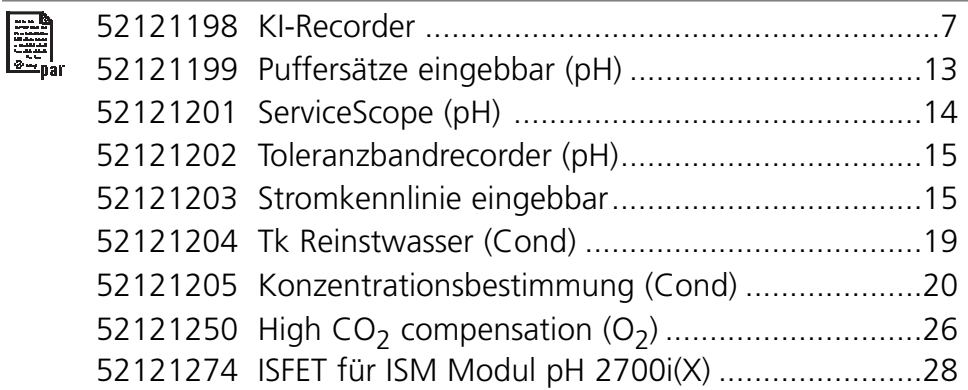

# **Zusatzfunktionen**

### **Lieferumfang: auf Gerät abgestimmte TAN**

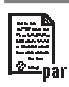

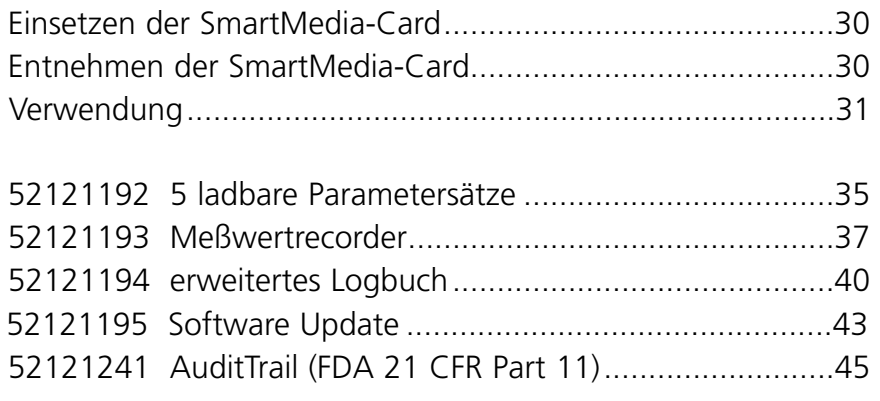